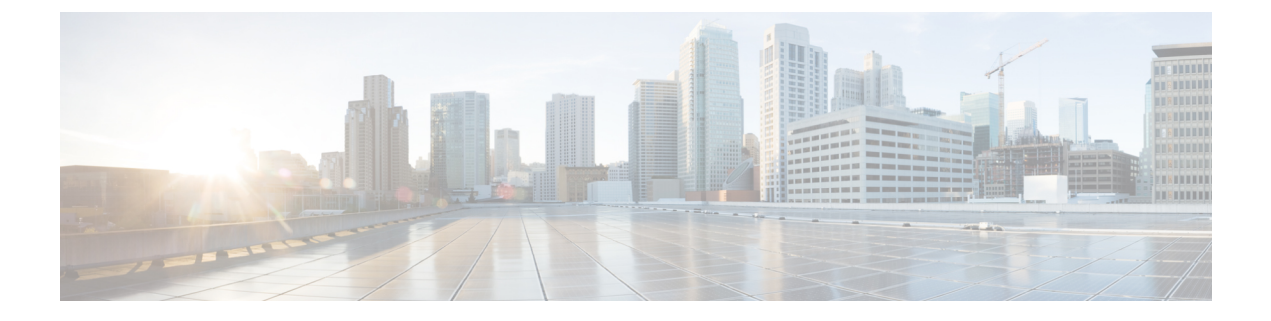

# 管理(**Administration**)

この章は次のトピックで構成されています。

- DCNM サーバ (1 ページ)
- ライセンスの管理 (29 ページ)
- ユーザー管理 (43 ページ)
- パフォーマンスのセットアップ (52 ページ)
- イベントのセットアップ (55 ページ)
- クレデンシャル管理 (61 ページ)

## **DCNM** サーバ

DCNM メニューには次のサブメニューが含まれます。

## サービスの開始、再開、停止

デフォルトでは DCNM とそのスイッチ間の ICMP 接続は、パフォーマンス管理中に接続を検 証します。ICMPを無効にすると、パフォーマンス管理データはスイッチから取得されません。 このパラメータは、サーバー プロパティで構成できます。Cisco DCNM Web UI から ICMP 接 続チェックを無効にするには、**[**管理(**Administration**)**] > [DCNM**サーバー(**DCNMServer**)**] > [**サーバ プロパティ(**Server Properties**)**]** を選択し、skip.checkPingAndManageable パ ラメータの値を [true] に設定します。

PerformanceManagerデータベース(PMDB)の古いエントリをクリーンアップし、サービスを 開始、再起動、または停止するには、Cisco DCNM Web UI から、次の手順を実行します。

### **Procedure**

ステップ **1 [**管理 **(Administration)] > [DCNM** サーバ **(DCNM Server)] > [**サーバ ステータス **(Server Status)]** を選択します。

サーバーの詳細を表示する **[**ステータス(**Status**)**]** ウィンドウが表示されます。

ステップ **2 [**アクション**]** 列で、実行するアクションをクリックします。次の操作を実行できます。 • サービスを起動または再起動します。

- サービスを停止します。
- 古い PM DB エントリをクリーンアップします。
- Elasticsearch DB スキーマを再初期化します。

ステップ **3 [**ステータス(**Status**)**]** 列でステータスを表示します。

### **What to do next**

**[**ステータス(**Status**)**]** 列で最新のステータスを確認します。

Cisco DCNM リリース 11.4(1) から、次のサービスのステータスも表示できます。

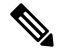

次のサービスは、OVA/ISO 展開でのみ利用できます。 **Note**

Windows または Linux の展開には適用されません。

- NTPDサーバー:DCNMOVAで実行されているNTPDサービス、IPアドレス、およびサー ビスがバインドされているポート。
- DHCP サーバー:DCNM OVA で実行されている DHCP サービス、IP アドレス、および サービスがバインドされているポート。
- SNMP トラップ
- syslogレシーバ

これらのサービスの DCNM サーバーは次のとおりです。

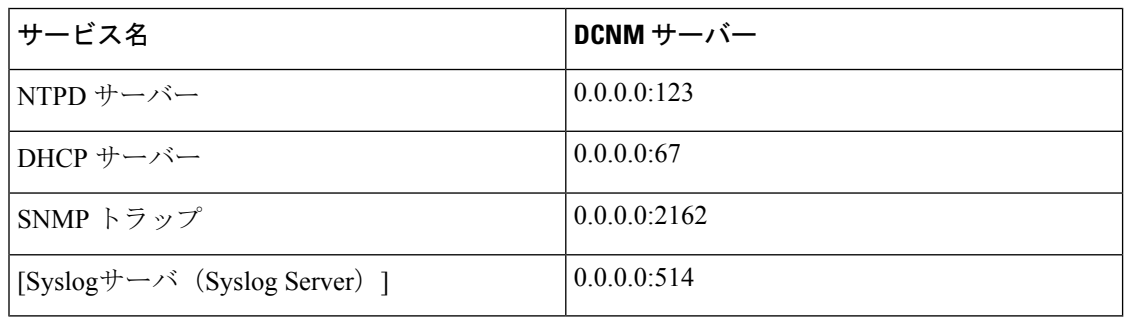

### コマンド テーブルの使用

コマンド テーブルには、サーバー ステータスとサーバー管理ユーティリティ スクリプトに関 する情報を提供する新しいダイアログボックスを起動するコマンドへのリンクが含まれていま す。これらのコマンドは、サーバー CLI で直接実行できます。

- **ifconfig**:このリンクをクリックして、Cisco DCNMサーバで使用されるインターフェイス パラメータ、IP アドレス、およびネットマスクに関する情報を表示します。
- **appmgr status all**:このリンクをクリックして、現在実行されているさまざまなサービス のステータスをチェックする DCNM サーバー管理ユーティリティ スクリプトを表示しま す。
- **appmgr show vmware-info**:このリンクをクリックして、仮想マシンの CPU とメモリに関 する情報を表示します。
- 時計:このリンクをクリックして、時間、ゾーン情報などのサーバークロックの詳細に関 する情報を表示します。

**Note** コマンド セクションは、OVA または ISO のインストールにのみ適用されます。

## **[**カスタマイズ(**Customization**)**]**

Cisco DCNM リリース 11.3(1) 以降、Web UI ログイン ページで背景画像とメッセージを変更で きます。この機能は、同時に多数のインスタンスを実行している場合に、DCNMインスタンス を区別するのに役立ちます。ログイン ページで企業ブランドの背景を使用することもできま す。[デフォルトに戻す(Restore Defaults)] をクリックして、カスタマイズを元のデフォルト 値にリセットします。

カスタムを削除してデフォルト値に復元するには、**[**デフォルトの復元(**Restore defaults**)**]** を クリックします。

### ログイン画像

この機能では、 Cisco DCNM Web UI のログイン ページの背景画像を変更できます。DCNM の インスタンスが多数ある場合、これは、背景画像に基づいて正しい DCNM インスタンスを識 別するのに役立ちます。

Cisco DCNM Web UI ログイン ページのデフォルトの背景画像を編集するには、次の手順を実 行します。

- **1. [**管理(**Administration**)**] > [DCNM** サーバー(**DCNM Server**)**] > [**カスタマイズ(**DCNM Server**)**]** を選択します。
- **2.** ログイン画像領域で、**[**追加(**+**)(**Add (+)**)**]** アイコンをクリックします。

ローカル ディレクトリからアップロードする必要がある画像を参照します。背景画像に は、JPEG、GIF、PNG、IVL、および SVG のファイル形式を使用できます。

**3.** 画像を選択し、**[**開く(**Open**)**]** をクリックします。

ステータス メッセージが右下隅に表示されます。

ログイン画像アップロード成功

読み込み時間を短縮するには、拡大縮小された画像をアップロードすることをお勧めし ます。 (注)

アップロードされた画像が選択され、背景画像として適用されます。

- **4.** 既存の画像をログイン画像として選択するには、画像を選択し、右下隅にメッセージが表 示されるまで待ちます。
- **5.** デフォルトのログイン画像に戻すには、**[**デフォルトに戻す(**Restore Defaults**)**]**をクリッ クします。

本日のメッセージ(**MOTD**)

この機能を使用すると、Cisco DCNM Web UI ログイン ページにメッセージを追加できます。 構成された頻度でローテーションするメッセージのリストを表示できます。この機能を使用す ると、ログイン ページで重要なメッセージをユーザーに伝えることができます。

Cisco DCNM Web UI ログイン ページでその日のメッセージを追加または編集するには、次の 手順を実行します。

- **1. [**管理(**Administration**)**] > [DCNM** サーバー**] > [**カスタマイズ(**Customization**)**]** を選択 します。
- **2. [**本日のメッセージ(**MOTD**)]フィールドに、ログインページに表示する必要があるメッ セージを入力します。
- **3.** [保存 (Save) 1をクリックします。

## ログ情報の表示

Performance Manager、SAN 管理サーバ、SME サーバ、Web レポート、Web サーバ、および Web サービスのログを表示できます。しかし、これらのプロセスには、ログ ファイルの情報 を表示できる GUI はありません。エラーを調べる場合は、表示できるようにこれらのファイ ルを保存してください。

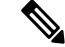

**Note** フェデレーション内のリモート サーバからログを表示することはできません。

Cisco DCNM Web UI からログを表示するには、次の手順を実行します。

#### **Procedure**

- ステップ **1 [**管理(**Administration**)**] > [DCNM**サーバ(**DCNM Server**)**] > [**ログ(**Logs**)**]**を選択します。 左列にログのツリーベースリストが表示されます。ツリーの下には、フェデレーション内のす べてのサーバのノードがあります。ログファイルは、対応するサーバノードの下にあります。
- ステップ **2** ツリーの各ノードの下にあるログ ファイルをクリックして、右側に表示します。
- ステップ **3** 各サーバのツリーノードをダブルクリックして、そのサーバからログファイルを含むZIPファ イルをダウンロードします。
- ステップ **4** (Optional)**[**テクニカルサポートの生成(**GenerateTechsupport**)**]**をクリックして、テクニカル サポートに必要なファイルを生成およびダウンロードします。

このファイルには、ログ ファイルに加えて詳細情報が含まれています。

- OVA および ISO の展開では TAR.GZ ファイルがダウンロードされ、他のすべての展 開では ZIP ファイルがダウンロードされます。 CLI で **appmgr tech\_support** コマンド を使用して、techsupport ファイルを生成できます。 **Note**
- ステップ **5** (Optional) ログを印刷するには、右上隅の **[**印刷(**Print**)**]** アイコンをクリックします。

## サーバ プロパティ

DCNM サーバでデフォルト値として入力されるパラメータを設定できます。

CiscoDCNMWebUIからDCNMサーバのパラメータを設定するには、次の手順を実行します。

### **Procedure**

- ステップ **1 [**管理 **(Administration)] > [DCNM** サーバ **(DCNM Server)] > [**サーバ ステータス **(Server Status)]** を選択します。
- ステップ **2 [**変更を適用(**Apply Changes**)**]** をクリックしてサーバ設定を保存します。

### **SFTP/SCP** ログイン情報の構成

デバイス構成を収集し、構成をデバイスに復元するには、ファイル サーバーが必要です。

Cisco DCNM Web UI からファイル ストアの SFTP/SCP ログイン情報を構成するには、次の手 順を実行します。

**Procedure**

ステップ **1 [**管理**] > [DCNM** サーバー**] > [FTP** クレデンシャルのアーカイブ**]** を選択します。

「**FTP** ログイン情報のアーカイブ」ウィンドウが表示されます。

**Note** ログイン情報は、新しい OVA および ISO インストール用に自動入力されます。

- ステップ **2 [**サーバー タイプ**]** フィールドで、ラジオ ボタンを使用して **SFTP** を選択します。
	- バックアップ操作を実行するには、SFTPサーバーが必要です。SFTPサーバーは 外部サーバーにすることができます。SFTP ディレクトリは Linux/SSH の絶対パ ス形式である必要があり、SFTP ユーザーへの読み取り/書き込みアクセスが必要 です。 **Note**
		- 外部サーバーを使用している場合は、**[**管理**] > [DCNM** サーバ**] > [**サーバー プロ パティ**]** の **server.FileServerAddress** フィールドにその IP アドレスを入力します。
		- **[**管理(**Administration**)**] > [DCNM** サーバー(**DCNM Server**)**] > [**サーバー プロ パティ(**Server Properties**)**]** の **nat.enabled** フィールドが true の場合は、 **server.FileServerAddress** フィールドに NAT デバイスの IP を入力する必要があ り、SFTP サーバはローカルである必要があります。
	- a) [ユーザー名 (User Name) ] と [パスワード (Password) ] に入力します。
		- リリース 11.3(1) 以降、OVA/ISO インストールの場合、**sysadmin** ユーザー ログイ ン情報を使用してルート ディレクトリにアクセスします。 **Note**
	- b) ディレクトリ パスを入力します。

パスは Linux の絶対パス形式である必要があります。

デバイスで SFTP が使用できない場合は、ミニ SFTP、Solarwinds などのサードパーティの SFTP アプリケーションを使用できます。外部 SFTP を使用する場合は、STFP ディレクト リ パスに相対パスを指定する必要があります。たとえば、この手順の最後にあるユース ケースを検討してください。

- リリース 11.3(1) 以降、OVA/ISO インストールの場合、ディレクトリを /home/sysadmin として入力します。 **Note**
- c) **[**検証スイッチ(**Verification Switch**)**]** ドロップダウン リストから、スイッチを選択しま す。
- d) **[**適用(**Apply**)**]** をクリックして、資格情報を保存します。
- e) **[**確認して適用**]**をクリックして、SFTPとスイッチに接続があるかどうかを確認し、構成を 保存します。

検証中にエラーが発生した場合、新しい変更は保存されません。

f) **[ClearSSH Hosts]**をクリックして、すべてのスイッチまたは選択したスイッチのSSHホス トをクリアします。

いずれかのスイッチで障害が発生すると、エラー メッセージが表示されます。**[**構成**] > [**バックアップ**] > [**スイッチ構成**] > [**アーカイブ ジョブ**] > [**ジョブ実行の詳細**]** に移動して、 成功したスイッチと失敗したスイッチの数を表示します。

ステップ **3 [**サーバー タイプ(**Server Type**)**]** フィールドで、ラジオ ボタンを使用して **TFTP** を選択しま す。

> Cisco DCNM は、データ転送にローカル TFTP サーバーを使用します。DCNM サーバーで実行 されている外部 TFTP サーバーがないことを確認します。

- ユーザー切り替えの役割に copy コマンドが含まれていることを確認してください。 オペレーターの役割は、許可拒否(*permission denied*)エラーを受け取ります。**[**検出**]** ウィンドウでログイン情報を変更できます。**[**インベントリ(**Inventory**)**] > [**検出 (**Discovery**)**]** に移動します。 **Note**
- a) **[**検証スイッチ(**Verification Switch**)**]** ドロップダウン リストから、スイッチを選択しま す。
- b) **[**適用**]** をクリックして、ログイン情報をすべての場所に保存します。
- c) **[**確認 **&** 適用**]** をクリックして、TFTP とスイッチに接続があるかどうかを確認し、設定を 保存します。

検証中にエラーが発生した場合、新しい変更は保存されません。

- ステップ **4 [**サーバタイプ(**ServerType**)**]**フィールドで、ラジオボタンを使用して**[SCP]**を選択します。
	- バックアップ操作を実行するには、SCPサーバーが必要です。SCPサーバーは外 部サーバーにすることができます。SCPディレクトリはLinux/SSHの絶対パス形 式である必要があり、SCPユーザーへの読み取り/書き込みアクセスが必要です。 **Note**
		- 外部サーバーを使用している場合は、**[**管理(**Administration**)**] > [DCNM** サー バー(**DCNM Server**)**] > [**サーバー プロパティ(**Server Properties**)**]** の **server.FileServerAddress** フィールドにその IP アドレスを入力します。
		- **[**管理(**Administration**)**] > [DCNM** サーバー(**DCNM Server**)**] > [**サーバー プロ パティ(**Server Properties**)**]** の **[nat.enabled]** フィールドが true の場合は、 **server.FileServerAddress** フィールドに NAT デバイスの IP を入力する必要があ り、サーバーはローカルである必要があります。
	- a) [ユーザー名 (User Name) ] と [パスワード (Password) ] に入力します。
	- b) ディレクトリ パスを入力します。

パスは Linux の絶対パス形式である必要があります。

デバイスで SCP を使用できない場合は、mini-SCP、Solarwinds などの外部 SCP アプリケー ションを使用します。外部 SCP を使用する場合は、SCP ディレクトリ パスに相対パスを 指定する必要があります。たとえば、この手順の最後にあるユースケースを検討してくだ さい。

- c) **[**検証スイッチ(**Verification Switches**)**]** ドロップダウンから、スイッチを選択します。
- d) **[**適用**]** をクリックして、ログイン情報をすべての場所に保存します。
- e) **[**確認して適用(**Verify & Apply**)**]** をクリックして、SCP とスイッチに接続があるかどう かを確認し、構成を保存します。検証中にエラーが発生した場合、新しい変更は保存され ません。
- f) **[ClearSSH Hosts]**をクリックして、すべてのスイッチまたは選択したスイッチのSSHホス トをクリアします。

いずれかのスイッチに障害があると、エラーメッセージが表示されます。成功したスイッ チと失敗したスイッチの数を表示するには、**[**構成(**Configure**)**] > [**バックアップ (**Backup**)**] > [**スイッチの構成(**Switch Configuration**)**] > [**アーカイブ ジョブ(**Archive Jobs**)**] > [**ジョブ実行の詳細(**Job Execution Details**)**]** に移動します。

ステップ **5 [**構成(**Configuration**)**] > [**テンプレート(**Templates**)**] > [**テンプレートライブラリ(**Templates Library**)**] > [**ジョブ(**Jobs**)**]** を選択して、個々のデバイスの検証ステータスを表示します。

バックアップされた構成はファイルサーバから削除され、ファイルシステムに保存されます。

#### **SFTP** ディレクトリ パス

### 事例 **1**

Cisco DCNM が OVA、ISO、または Linux などの Linux プラットフォームにインストー ルされており、テスト フォルダが /test/sftp/ にある場合は、SFTP ディレクトリ の完全なパスを指定する必要があります。[SFTP ディレクトリ (SFTP Directory) ] フィールドで、/test/sftp と入力します。

### 使用例 **2**:

Cisco DCNM が Windows プラットフォームにインストールされていて、テスト フォル ダが C://Users/test/sftp/ にある場合は、SFTP ディレクトリの相対パスを指定 する必要があります。[SFTPディレクトリ(SFTP Directory)]フィールドで、/と入力 します。

次に例を示します。

- 外部 SFTP のパスが C://Users/test/sftp/ の場合、Cisco DCNM SFTP ディレ クトリ パスは / である必要があります。
- 外部 SFTP のパスが C://Users/test の場合、Cisco DCNM SFTP ディレクトリ のパスは /sftp/ である必要があります。

### **SCP** ディレクトリ パスの例

### 事例 **1**

Cisco DCNM が OVA、ISO、または Linux などの Linux プラットフォームにインストー ルされていて、テスト フォルダが /test/scp/ にある場合は、SCP ディレクトリの完全な パスを指定する必要があります。**[SCP** ディレクトリ(**SCP Directory**)**]** フィールド で、/test/scp と入力します。

#### 事例 **2**

Cisco DCNM が Windows プラットフォームにインストールされていて、テスト フォル ダが C://Users/test/scp/ にある場合は、SCP ディレクトリの相対パスを指定す る必要があります。**[SCP** ディレクトリ(**SCP Directory**)**]** フィールドで、/ と入力し ます。

次に例を示します。

- 外部 SCP のパスが C://Users/test/scp/ の場合、Cisco DCNM SCP ディレク トリ パスは / である必要があります。
- 外部 SCP のパスが C://Users/test の場合、Cisco DCNM SCP ディレクトリ パ スは /scp/ である必要があります。

## モジュラ デバイスのサポート

大きな変更をあまり必要としない新しいハードウェアをサポートするために、次の DCNM リ リースを待たずにパッチを配布できます。**[**モジュラ デバイス サポート(**Modular Device Support**)**]**は、DCNM パッチ リリースの配布と適用に役立ちます。認証された DCNM 管理者 は、パッチを本番環境のセットアップに適用できます。パッチリリースは、次のシナリオに適 用されます。

- シャーシやライン カードなどの新しいハードウェアをサポート
- 最新の NX-OS バージョンをサポート
- 重要な修正をパッチとしてサポート

Cisco DCNM Web UI からパッチの詳細を表示するには、次の手順を実行します。

### **Procedure**

ステップ **1 [**管理(**Administration**)**] > [DCNM** サーバ(**DCNM Server**)**] > [**モジュラ デバイス サポート (**Modular Device Support**)**]** を選択します。

> ウィンドウの左側に **[DCNM** サーバ(**DCNM Servers**)**]** 列が表示され、右側に **[**文殊ら デバイ ス サポート上布(**Modular Device support information**)**]** ウィンドウが表示されます。

ステップ **2 [DCNM** サーバ(**DCNM Servers**)**]**を展開して、すべての DCNM サーバを表示します。

これには、**[**モジュラ デバイス サポート情報(**Modular Device support information**)**]** テーブル のバージョン番号、対応するプラットフォーム、サポートされるシャーシ、サポートされる NX-OS バージョン、PID サポート、バックアップ ディレクトリ、および最後のパッチ展開時 間とともに、インストールされたパッチのリストが含まれます。

#### **What to do next**

パッチを適用してロールバックする方法の詳細については、<http://www.cisco.com/go/dcnm> を参 照してください。

### スイッチ グループの管理

Cisco DCNM Web UI を使用して、スイッチ グループを構成できます。スイッチをグループに 追加、削除、または移動したり、スイッチをグループから別のグループに移動したりできま す。

この項の内容は、次のとおりです。

### スイッチ グループの追加

Cisco DCNM Web UI からスイッチ グループを追加するために次の手順を実行します。

#### **Procedure**

- ステップ **1 [**管理**] > [DCNM** サーバー**] > [**スイッチ グループ**]** を選択します。
- ステップ **2** [追加(Add)] アイコンをクリックします。

**[**グループを追加(**Add Groups**)**]** ウィンドウが表示され、スイッチ グループの名前を入力で きます。

ステップ **3** スイッチグループの名前を入力し、**[**追加(**Add**)**]**をクリックしてスイッチグループの追加を 完了します。

> スイッチ グループ名の検証、および最大のツリーの深さは 10 です。新しいスイッチ グループ を追加する前に親グループを選択しなかった場合、新しいグループは階層の最上位に追加され ます。

### グループまたはグループのメンバーの削除

Cisco DCNMWeb UIから、グループまたはグループのメンバーを削除できます。グループを削 除すると、関連するグループも削除されます。削除されたグループのファブリックまたはイー サネット スイッチは、デフォルトの SAN またはローカル エリア ネットワーク (LAN) に移 動されます。

グループまたはグループのメンバーを Cisco DCNM Web UI から削除するには、次の手順を実 行します。

### **Procedure**

ステップ **1** 削除するスイッチ グループまたはグループのメンバーを選択します。

ステップ **2 [**削除(**Remove**)**]** アイコンをクリックします。

スイッチ グループまたはグループのメンバーの削除を確認するダイアログ ボックスがプロン プトします。

ステップ **3 [**はい(**Yes**)**]** をクリックして削除するか、**[**いいえ(**No**)**]** をクリックしてアクションをキャ ンセルします。

### スイッチ グループを別のグループに移動する

Cisco DCNM Web UI からスイッチ グループを別のグループに移動するには、次の手順を実行 します。

### **Procedure**

- ステップ1 スイッチまたはスイッチ グループを選択します。
- ステップ **2** 強調表示されたスイッチまたはスイッチ グループを別のグループにドラッグします。

複数のスイッチを異なるスイッチ グループ間で移動するには、**Ctrl** キーまたは **Shift** キーを使 用します。

スイッチまたはスイッチグループが表示されます。現在、ユーザーは、新しいグループの下の グループ レベルで複数のスイッチを移動することはできません。

グループレベルで複数のスイッチを移動することはできません。グループとスイッチ を混在させることはできません。 **Note**

### カスタム ポート グループの管理

カスタム ポート グループは、グループ内のインターフェイスのパフォーマンスをテストする のに役立ちます。定義されたカスタム ポートとその構成を表示できます。

このセクションは、次のトピックで構成されています。

### カスタム ポート グループを追加

CiscoDCNMWebUIからカスタムポートグループを追加するために、次の手順を実行します。

#### **Procedure**

ステップ **1 [**管理(**Administration**)**] > [DCNM** サーバ(**DCNM Server**)**] > [**カスタム ポート グループ (**Custom Port Groups**)**]** を選択します。

**[**カスタム ポート グループ(**Custom Port Groups**)**]** ウィンドウが表示されます。

- ステップ **2 [**ユーザー定義グループ(**User-Defined Groups**)**]** ブロックで、**[**追加(**Add**)**]** アイコンをク リックします。
- ステップ **3 [**グループの追加ダイアログ(**Add Group Dialog**)**]** ウィンドウで、カスタム ポート グループ の名前を入力します。
- ステップ **4** [追加] をクリックします。

**[**ユーザー定義グループ(**User-Defined Groups**)**]** 領域にカスタム ポート グループが作成され ます。

### スイッチおよびインターフェイスをポート グループに構成する

CiscoDCNMWebUIからのスイッチとインターフェイスを含めるようにカスタムポートグルー プを構成するには、次の手順を実行します。

#### **Procedure**

- ステップ **1 [**管理(**Administration**)**] > [DCNM** サーバ(**DCNM Server**)**] > [**カスタム ポート グループ (**Custom Port Groups**)**]** を選択します。
- ステップ **2 [**ユーザー定義グループ(**User-DefinedGroups**)**]**エリアで、スイッチとインターフェイスを追 加するポート グループを選択します。
- ステップ **3 [**構成(**Configurations**)**]** エリアで、**[**メンバーの追加(**Add Member**)**]** をクリックします。 選択したカスタム ポート グループの **[**ポート構成(**Port Configuration**)**]** ウィンドウが表示さ れます。
- ステップ **4 [**スイッチ(**Switches**)**]** タブで、カスタム ポート グループに含めるスイッチを選択します。 使用可能な**[**インターフェイス(**Interfaces**)**]**のリストが表示されます。
- ステップ **5** すべてのインターフェイスを選択して、パフォーマンスを確認します。
- ステップ6 [送信 (Submit) ] をクリックします。

インターフェイスのリストがカスタム ポート グループに追加されます。

### ポート グループ メンバーを削除

カスタム ポート グループのポート グループ メンバーを Cisco DCNM Web UI から削除または 削除するには、次の手順を実行します。

#### **Procedure**

ステップ **1 [**管理 **> DCNM** サーバ **>** カスタム ポート グループ(**Administration > DCNM Server > Custom Port Groups**)**]** を選択します。

ステップ **2 [**ユーザー定義グループ**]** エリアで、ポート グループを選択します。

- ステップ **3 [**構成(**Configuration**)**]**エリアで、削除する必要があるスイッチ名とインターフェイスを選択 します。
- ステップ **4 [**ユーザー定義グループ(**User Defined Groups**)**]** エリアで、メンバーを削除する必要があるグ ループを選択します。
- ステップ **5 [**メンバーを削除(**Remove Member**)**]**をクリックします。

確認ウィンドウが表示されます。

ステップ **6 [**はい(**Yes**)**]** をクリックして、カスタム ポート グループからメンバーを削除します。

### ポート グループの削除

Cisco DCNM ウェブ UI からポート グループを除去または削除するには、次の手順を実行しま す。

### **Procedure**

- ステップ **1 [**管理(**Administration**)**] > [DCNM** サーバ(**DCNM Server**)**] > [**カスタム ポート グループ (**Custom Port Groups**)**]** を選択します。
- ステップ **2 [**ユーザー定義グループ(**User Defined Groups**)**]** エリアで、削除する必要があるグループを選 択します。
- ステップ **3 [**削除(**Remove**)**]** をクリックします。

確認ウィンドウが表示されます。

ステップ **4 [**はい(**Yes**)**]** をクリックして、カスタム グループを削除します。

### サーバー フェデレーションの表示

フェイルオーバーが正しく機能するためには、フェデレーション セットアップに少なく とも 3 つのノードが必要です。2 ノードのフェデレーション設定では、サーバーの 1 つが ダウンしている場合、Elasticsearchはクラスタを形成できないため、Web UIは一貫性のな い動作をする可能性があります。3 ノードのフェデレーション設定の場合、2 つのサー バーがダウンすると、WebUI の一貫性のない動作が見られます。 **Note**

**Note**

フェデレーションのスイッチオーバーまたはフェイルオーバーの後は、毎回ブラウザの キャッシュと Cookie をクリアするようにしてください。

Cisco DCNM でフェデレーション サーバー情報を表示するには、次の手順を実行します。

#### **Procedure**

ステップ **1 [**管理(**Administration**)**] > [DCNM** サーバー(**DCNM Server**)**] > [**フェデレーション (**Federation**)**]** を選択します。

> サーバーのリストとその IP アドレス、ステータス、場所、現地時間、およびデータ ソースが 表示されます。

- ステップ **2 [**自動フェールオーバーを有効にする(**Enable Automatic Failover**)**]** チェック ボックスを使用 して、フェールオーバー機能をオンまたはオフにします。
- ステップ **3 [**場所(**Location**)**]** 列で、ダブルクリックして場所を編集します。

フェデレーション内のいずれかのサーバーのステータスが非アクティブの場合、サーバーのス テータスがアクティブに変更されない限り、一部の機能が動作しないことがあります。

- CiscoDCNMをアップグレードする前に、**[**自動フェールオーバーを有効にする(**Enable Automatic Failover**)**]** がオフになっていることを確認してください。そうしないと、 フェデレーション内の1つのサーバーがダウンすると、デバイスは、アップグレード 後に最初に起動する別の DCNM サーバーに移動されます。DCNM アップグレードの 自動移動を防止するには、フェデレーション内のすべての DCNM で自動移動を無効 にして、DCNM サーバーを 1 つずつアップグレードする必要があります。すべての DCNMが正常にアップグレードされ、通常通り実行された後にのみ、自動移動を再度 有効にします。 **Note**
- DCNMフェデレーションでは、**[**自動フェールオーバーを有効にする**]**が有効になって いる場合、DCNM がダウンすると、その管理下にあるデバイスが他の DCNM に移動 されます。ただし、DCNM が戻った後、デバイスは元に戻りません。 **Note**
- Cisco DCNM Federation をアップグレードするときは、**[**管理(**Administration**)**] > [DCNM** サーバー(**DCNM Server**)**] > [**フェデレーション(**Federation**)**]** ページに再 度アクセスし、アップグレードの完了後に Elasticsearch cluster sync コマンドを実行す る必要があります。これにより、Elasticsearch 構成が更新され、パフォーマンスのモ ニタリングが再開されます。Elasticsearch cluster sync コマンドを実行するには、**[**管理 (**Administration**)**] > [DCNM** サーバー(**DCNM Server**)**] > [**フェデレーション (**Federation**)**]** ページで [Elasticsearch クラスタリング(Elasticsearch clustering)] ボ タンを有効にする必要があります。パフォーマンス モニタリングを再開するには、 **[**管理(**Administration**)**] > [DCNM** サーバー(**DCNM Server**)**] > [**サーバー ステータ ス(**Server Status**)**]** を選択し、緑色のボタンをクリックします。 **Note**

**ElasticSearch Cluster** セクションには、エラスティック検索に関する詳細が表示されます。次 のフィールドがあります。

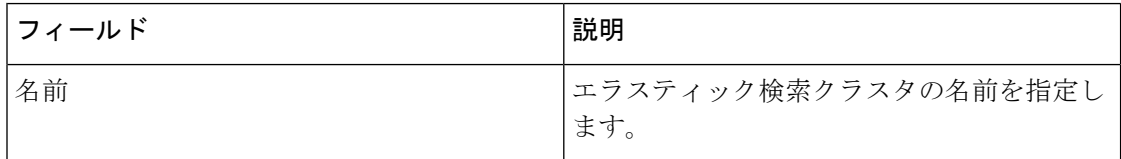

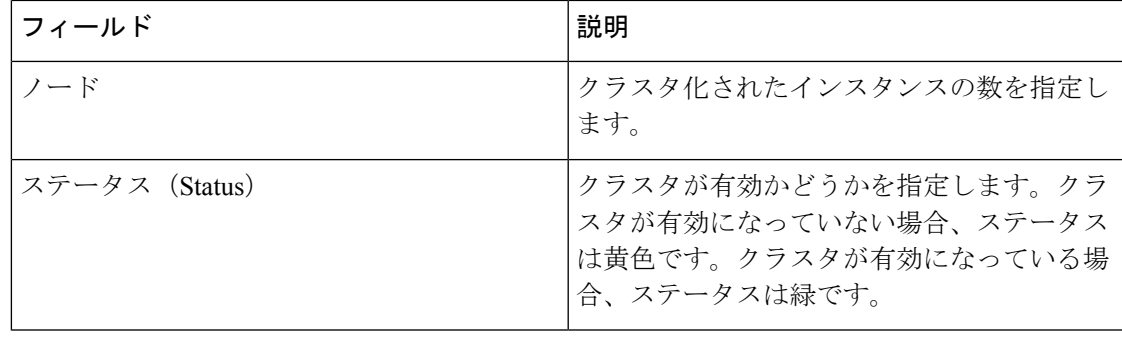

### **Elasticsearch** クラスタリング

**ElasticSearch Clustering** sync-up オプションは、フェデレーション設定のプライマリ ノー ドでのみ使用できます。 **Note**

フェデレーション サーバーに関連付けられている各エラスティック検索ノードを Elasticsearch クラスタリングに同期するには、次の手順を実行します。

### **Procedure**

- ステップ **1 [**フェデレーション(**Federation**)**]**ウィンドウで、**[Elasticsearch**クラスタリング(**ElasticSearch Clustering**)**]** をクリックします。**[Elastic Search** クラスタリング(**Elastic Search Clustering**)**]** ポップアップ ウィンドウが表示されます。
- ステップ **2 [**適用 **(Apply)]** をクリックします。 この操作により、フェデレーションサーバーに関連付けられている各エラスティック検索ノー ドがエラスティック検索クラスタに同期されます。この操作は、エラスティック検索をデータ ストアとして使用するすべての機能に悪影響を及ぼします。一部の機能は、エラスティック検 索サービスの再開後に進行中のデータ同期操作の影響を受けます。

### マルチ サイト マネージャ

### **Procedure**

ステップ1 Multi-Site-Manager (MsM) は、DCNM によってグローバルに管理されているスイッチをユー ザーが検索するための単一のペインを提供します。MSM はリアルタイム検索を実行して、IP アドレス、名前、または MAC アドレスに基づいて特定の仮想マシンのトラフィックをグロー バルに処理し、セグメント ID に基づいて VXLAN をサポートするスイッチを見つけることが できます。スイッチのみを起動するためのハイパーリンクを提供します。このウィンドウは、

リモートサイト登録の役割も果たします。登録により、現在のDCNMサーバがリモートDCNM サーバまたはサイトにアクセスできるようになります。リモート サイトが現在の DCNM サー バにアクセスするには、リモート サイトでも登録が必要です。

ステップ **2 [**管理(**Administration**)**] > [DCNM** サーバ(**DCNM Server**)**] > [Multi Site Manager]**を選択し ます。

> MsMウィンドウには、リモートサイトの全体的な健全性またはステータス、およびアプリケー ションの健全性が表示されます。

- ステップ **3 [**スイッチ、**VM IP**、**VM** 名、**MAC**(**Switch, VM IP, VM Name, MAC**)**]**、**[**セグメント **ID** (**Segment ID**)**]** で検索できます。
- ステップ **4 [+ DCNM** サーバの追加(**+Add DCNM Server**)**]** をクリックして、新しい DCNM サーバを追 加できます。**[**リモート **DCNM** サーバ情報の入力(**Enter Remote DCNM Server Information**)**]** ウィンドウが開きます。必要な情報を入力し、**[OK]** をクリックして保存します。
- ステップ **5 [**すべてのサイトの更新(**Refresh All Sites**)**]** をクリックし、更新された情報を表示します。

### デバイス コネクタ

デバイスコネクタは、クラウドベース管理プラットフォームであるCisco Intersightの機能を実 現する組み込み管理コントローラです。

Networks Insights アプリケーションは、Cisco DCNM プラットフォームの管理コントローラに 組み込まれているデバイス コネクタを介して Cisco Intersight クラウド ポータルに接続されま す。Cisco Intersight は、Network Insights アプリケーションを介してデバイスを管理およびモニ タするのに役立つ仮想アプライアンスです。デバイス コネクタは、接続されている DCNM に 対して、セキュリティで保護されたインターネット接続を使用して情報を送信し、CiscoIntersight ポータルから制御命令を受信できる安全な方法を提供します。

### デバイス コネクタの構成

Cisco DCNM Web UI からデバイス コネクタを構成するには、次の手順を実行します。

**1. [**管理(**Administration**)**] > [DCNM** サーバー(**DCNM Server**)**] > [**デバイス コネクタ (**Device Connector**)**]** を選択します。

[デバイス コネクタ(Device Connector)] 作業ウィンドウが表示されます。

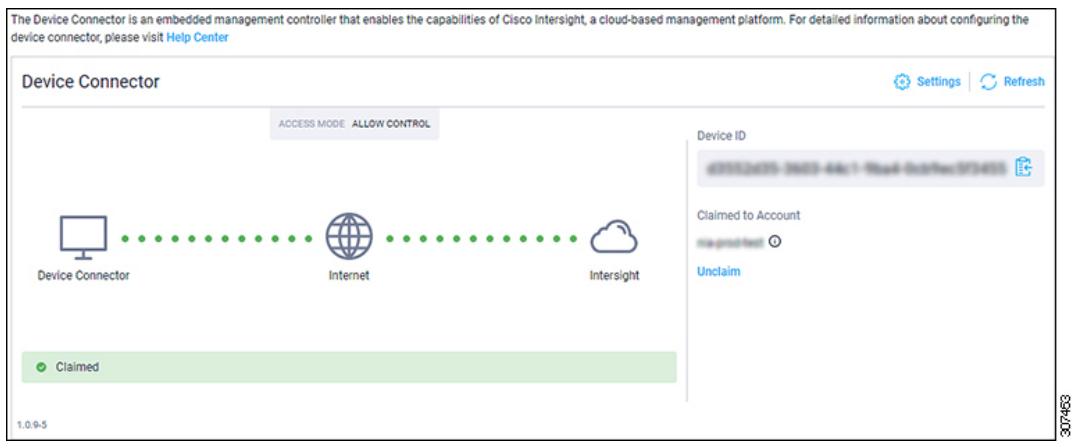

**2.** [設定 (Settings) ] をクリックします。

**[**設定 **-** 全般(**Settings - General**)**]** ウィンドウが表示されます。

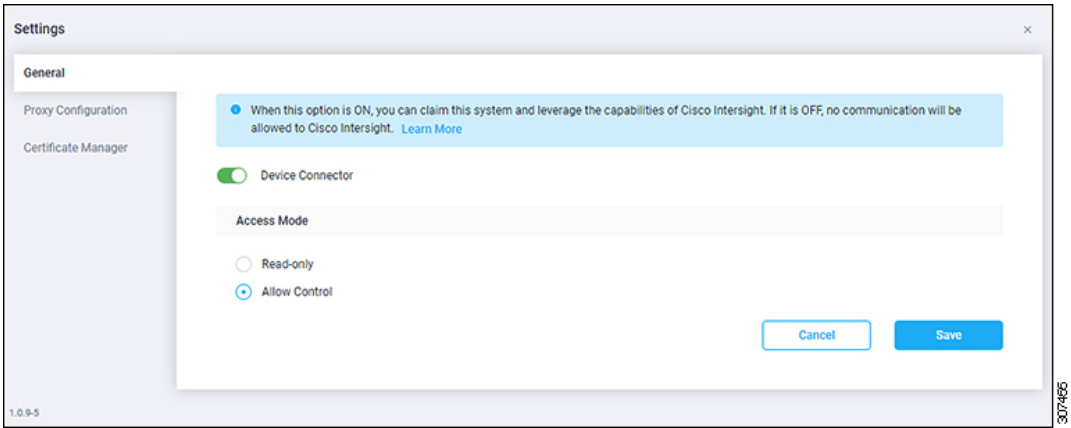

• デバイス コネクタ(スイッチ)

これは、Cisco Intersight とのデバイス コネクタ通信のメイン スイッチです。スイッチ がオンの場合(緑色のハイライト)、デバイス コネクタはシステムを要求し、Cisco Intersight の機能を活用します。スイッチがオフの場合(灰色の強調表示)、Cisco DCNM と Cisco Intersight の間で通信を行うことができません。

- アクセス モード
	- **[**読み取り専用(**Read-only**)**]**:このオプションは、Intersightからこのデバイスに 変更が加えられないことを保証します。たとえば、ファームウェアのアップグ レードやプロファイルの展開などのアクションは読み取り専用モードでは許可さ れません。ただし、アクションは特定のシステムで使用可能な機能によって異な ります。
	- **[**制御を許可(**Allow Control**)**]**:このオプション(デフォルトで選択)を使用す ると、Cisco Intersight で使用可能な機能に基づいて、クラウドからすべての読み 取り/書き込み操作を実行します。
- **3.** [デバイス コネクタ(Device Connector)] をオン(緑のハイライト)に設定し、**[**制御を許 可(**Allow Control**)**]** を選択します。
- **4. [**プロキシ構成(**Proxy Configuration**)**]** をクリックします。

**[**設定 **-** プロキシ構成(**Settings - Proxy Configuration**)**]** ウィンドウが表示されます。

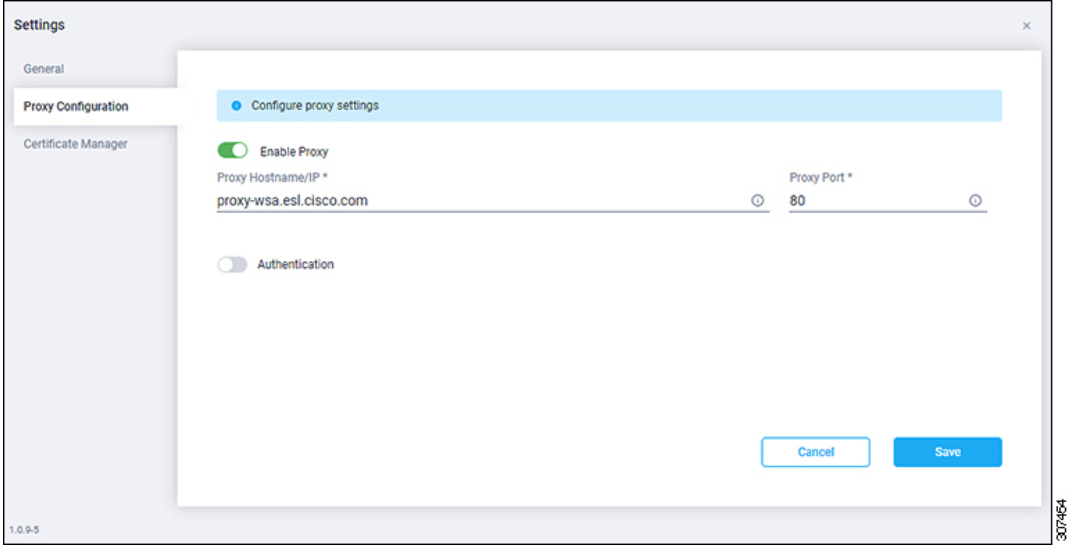

• プロキシを有効にする(スイッチ)

[HTTPS プロキシ (HTTPS Proxy) ] を有効にしてプロキシを構成します。

(注) Network Insights にはプロキシ設定が必要です。

- プロキシ ホスト名**/IP\*** およびプロキシ ポート**\***:プロキシ ホスト名または IP アドレ ス、およびプロキシ ポート番号を入力します。
- 認証(スイッチ)

認証を通じてプロキシアクセスを有効にします。スイッチがオンの場合(緑色のハイ ライト)、プロキシサーバーへの認証が必要です。スイッチがオフ(灰色のハイライ ト)の場合、認証は必要ありません。

ユーザー名**\***とパスワード:認証用のユーザー名とパスワードを入力します。

デバイス コネクタには必須のログイン クレデンシャルのフォーマットはないので、 入力した資格情報がそのまま構成済みHTTPプロキシサーバに渡されます。ドメイン 名でユーザー名を限定する必要があるかどうかは、HTTP プロキシ サーバーの構成に よって異なります。

- **5.** プロキシを有効にし(緑色のハイライト)、ホスト名とポート番号を入力します。
- **6.** (オプション)プロキシ認証が必要な場合は、それを有効にして(緑色のハイライト)、 ユーザー名とパスワードを入力します。
- **7.** [保存 (Save) ] をクリックします。
- **8. [**証明書マネージャ(**Certificate Manager**)**]** をクリックします。

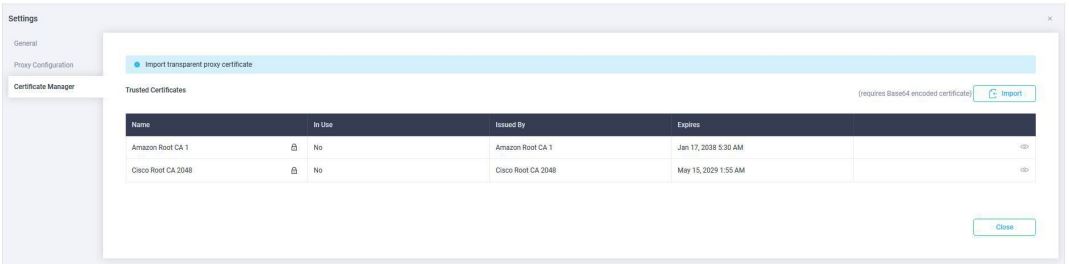

信頼できる証明書がテーブルに表示されます。

信頼できる証明書の一覧が表示されます。有効な信頼できる証明書をインポートできま す。

• **[**インポート(**Import**)**]**

ディレクトリを参照し、CA 署名付き証明書を選択してインポートします。

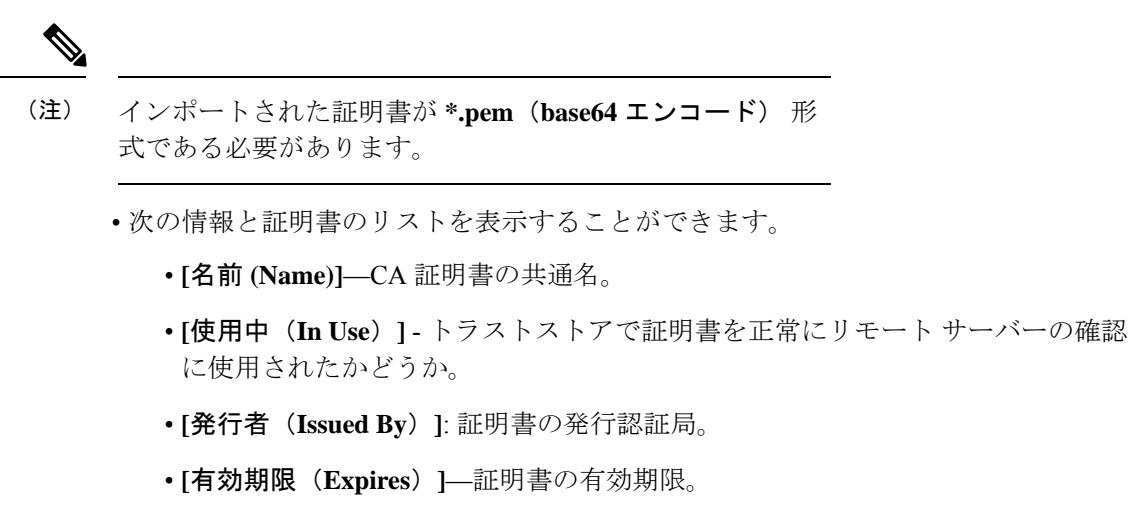

(注) バンドルされた証明書は削除できません。

### スイッチの **NX API** 証明書管理

Cisco NX-OS スイッチを NX-API HTTPS モードで機能させるには、SSL 証明書が必要です。 SSL 証明書を生成し、CA によってそれに署名することができます。スイッチ コンソールで CLI コマンドを使用して、証明書を手動でインストールできます。

リリース 11.4(1) から、Cisco DCNM では、NX-API 証明書を DCNM にアップロードするため の Web UI フレームワークを提供しています。後で、DCNM によって管理されるスイッチに証 明書をインストールできます。

この機能は、Cisco DCNM OVA/ISO 展開でのみサポートされます。

(注) この機能は、CiscoNXOSバージョン9.2(3)以降で動作するスイッチでサポートされます。

データセンター管理者は、スイッチごとにASCII (base64)エンコードの証明書を生成します。 この証明書は、次の 2 つのファイルで構成されます。

- 秘密キーを含む .key ファイル
- 証明書を含む .crt/.cer/.pem ファイル

Cisco DCNM は、組み込みキー ファイル、つまり .crt/.cer/.pem ファイルを含む単一の証 明書ファイルもサポートします。これには、.keyファイルのコンテンツも含めることができま す。

DCNMは、バイナリエンコードされた証明書はサポートしていません。つまり、.der拡張子 の証明書はサポートされません。キー ファイルは、暗号化用のパスワードで保護できます。 CiscoDCNMは暗号化を義務付けていません。ただし、これはDCNMに保存されるため、キー ファイルを暗号化することをお勧めします。DCNM は AES 暗号化をサポートします。

CA署名付き証明書または自己署名証明書のいずれかを選択することができます。CiscoDCNM は署名を義務付けていません。ただし、セキュリティ ガイドラインでは、CA 署名付き証明書 を使用することを推奨しています。

複数のスイッチ用に複数の証明書を生成して、DCNMにアップロードすることができます。証 明書に適したスイッチを選択できるように、証明書に適切な名前を付けてください。

1 つの証明書と対応するキーファイルをアップロードすることも、複数の証明書とキーファイ ルを一括アップロードすることもできます。アップロードが完了したら、スイッチにインス トールする前に、アップロード リストを確認することができます。組み込みキー ファイルを 含む証明書ファイルがアップロードされた場合、DCNM は自動的にキーを取得します。

証明書とキーファイルは同じファイル名である必要があります。たとえば、証明書ファイル名 が mycert.pem の場合、キーファイル名は mycert.key である必要があります。証明書と キー ペアのファイル名が同じでない場合、DCNM はスイッチに証明書をインストールできま せん。

Cisco DCNM では、スイッチに証明書を一括インストールできます。一括インストールでは同 じパスワードが使用されるため、すべての暗号化キーは同じパスワードで暗号化する必要があ ります。キーのパスワードが異なる場合、証明書を一括モードでインストールすることはでき ません。一括モードインストールでは、暗号化されたキー証明書と暗号化されていないキー証 明書を一緒にインストールできますが、すべての暗号化キーは同じパスワードを持つ必要があ ります。

スイッチに新しい証明書をインストールすると、既存の証明書が新しい証明書に置き換えられ ます。

同じ証明書を複数のスイッチにインストールすることができます。ただし、一括アップロード 機能は使用できません。

$$
\mathscr{A}
$$

DCNM は、提供される証明書またはオプションが有効であることを要求しません。この 規則に従うかどうかは、ユーザーとスイッチの要件次第です。たとえば、スイッチ1の ための証明書が生成されても、それがスイッチ 2 にインストールされた場合、DCNM は 証明書の適用を強制しません。スイッチは、証明書のパラメータに基づいて証明書を受 け入れるか、拒否するかを選択できます。 (注)

[Cisco **DCNM Web UI] > [**管理(**Administration**)**] > [DCNM** サーバ(**DCNM Server**)**] > [NX API** 証明書(**NX API Certificates**)**]** に、次のテーブルが表示されます。

- **[**証明書インストール ステータス(**Certificate Installation Status**)**]** テーブル : スイッチに 最後にインストールされた証明書のステータスを表示します。また、証明書が以前に更新 された時刻も表示されます。
- **[DCNM**にアップロードされた証明書(**CertificatesUploadedtoDCNM**)**]**テーブル:DCNM およびスイッチ アソシエーションにアップロードされた証明書を表示します。

ただし、証明書とスイッチの関連付けを確認するには、証明書のインストールステータス の表を参照してください。アップロードテーブルは、DCNMに証明書をアップロードし、 スイッチにインストールするためだけのものです。

また、スイッチ NX-API SSL 証明書管理機能の使用方法を示すビデオを見ることもできます。 ビデオ:NX-API SSL [証明書管理の切り替え](https://www.youtube.com/watch?v=wbQXd4HGqyE&list=PLFT-9JpKjRTAZC7YSciYcPNFyimCrJHb0&index=1)を参照してください。

### **DCNM** での証明書のアップロード

Cisco DCNM Client Web UIを使用して証明書を DCNM にアップロードするには、次の手順を実 行します。

### 手順

- ステップ **1 [**管理(**Administration**)**] > [DCNM** サーバ(**DCNM Server**)**] > [NX API** 証明書(**NX API Certificates**)**]** を選択します。
- ステップ **2** 適切なライセンス ファイルをアップロードするには **[ DCNM** にアップロードされた証明書 (**Certificates Uploaded to DCNM**)**]** エリア内にある **[**証明書をアップロード(**Upload Certificates**)**]** をクリックします。
- ステップ **3** ローカル ディレクトリを参照し、DCNM にアップロードする必要がある証明書キーペアを選 択します。

拡張子が .cer/.crt/.pem および .key の証明書を個別に選択できます。

Cisco DCNM では、埋め込みキーファイルを含む単一の証明書ファイルをアップロードするこ ともできます。キー ファイルはアップロード後に自動的に取得されます。

ステップ **4 [**開く **(Open)]** をクリックし、選択したファイルを DCNM にアップロードします。

ファイルのアップロードに成功すると、そのことを知らせるメッセージが表示されます。アッ プロードされた証明書は、**[DCNM**にアップロードされた証明書(**Certificates Uploaded to DCNM**)**]** エリアに表示されます。

**[**証明書のインストール ステータス(**Certificate Installation Status**)**]** エリアに、ステータスが **UPLOADED** である証明書が表示されます。

証明書がキーファイルなしでアップロードされた場合、ステータスは **KEY\_MISSING** と表示 されます。

### スイッチでの証明書のインストール

Cisco DCNM Web UIを使用してスイッチに証明書をインストールするには、次の手順を実行し ます。

#### 手順

- ステップ **1 [**管理(**Administration**)**] > [DCNM** サーバー(**DCNM Server**)**] > [NX API** 証明書(**NX API Certificates**)**]** を選択します。
- ステップ **2 [**証明書のインストールステータス(**Certificate InstallationStatus**)**]**領域で、証明書ごとに**[**ス イッチ(**Switch**)**]** 列をクリックします。
- ステップ **3** ドロップダウン リストから、証明書に関連付けるスイッチを選択します。

[保存 (Save) 1をクリックします。

ステップ **4** インストールする必要がある証明書を選択し、**[**スイッチに証明書をインストール(**Install Certificates on Switch**)**]** をクリックします。 複数の証明書を選択して、一括インストールを実行できます。

ステップ **5 [**一括証明書インストール(**Bulk Certificate Install**)**]**ウィンドウで、証明書をDCNMにアップ ロードします。次の操作を行ってください。

> 一括インストール機能を使用して、同じインスタンスに最大 20 の証明書をインストールでき ます。

- a) 証明書を DCNM にアップロードするためのファイル転送プロトコルを選択します。 証明書をアップロードするために、SCP または SFTP プロトコルを選択できます。
- b) VRF 設定をサポートする証明書の VRF チェックボックスをオンにします。

スイッチが DCNM に到達するために使用する VRF 名を入力します。一般に、DCNM には スイッチの管理 VRF を介して到達しますが、DCNM に到達するために使用されるスイッ チで設定されている任意の VRF に到達できます。

c) NX-API 証明書クレデンシャルに、証明書の生成時にキーを暗号化するために使用したパ スワードを入力します。

証明書とともにアップロードされたキーが暗号化されていない場合は、このフィールドを 空のままにします。

1 回の一括インストールで、暗号化されていないキーと暗号化されたキーおよび証明書を インストールできることに注意てください。ただし、暗号化キーに使用するキーパスワー ドを指定する必要があります。

d) **[**インストール(**Install**)**]** をクリックします。

証明書が特定のスイッチに正常にインストールされたかどうかを確認する通知メッセージ が表示されます。

証明書のインストール ステータス エリアで、証明書のステータスに **INSTALLED** が表示され るようになりました。

### 証明書のリンク解除と削除

証明書をスイッチにインストールすると、DCNM は DCNM から証明書をアンインストールで きません。ただし、スイッチにはいつでも新しい証明書をインストールできます。スイッチに インストールされていない証明書は削除できます。スイッチにインストールされている証明書 を削除するには、スイッチから証明書のリンクを解除してから、DCNMから削除する必要があ ります。

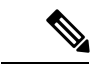

スイッチから証明書のリンクを解除しても、スイッチの証明書は削除されません。証明 書はまだスイッチに存在します。Cisco DCNM はスイッチの証明書を削除できません。 (注)

Cisco DCNM Web UI を使用してDCNM レポジトリから証明書を削除するには、以下の手順を 実行します。

#### 手順

- ステップ **1 [**管理(**Administration**)**] > [DCNM** サーバー(**DCNM Server**)**] > [NX API** 証明書(**NX API Certificates**)**]** を選択します。
- ステップ **2 [**証明書のインストール ステータス(**Certificate Installation Status**)**]** 領域で、削除する必要が ある証明書を選択します。
- ステップ **3 [**クリア(**Clear**)**]** 認証書をクリックします。

確認メッセージが表示されます。

ステップ **4 [OK]** をクリックして、選択した証明書をクリアします。

ステータスカラムには[UPLOADED]と表示されます。[Switch]カラムには[NOT\_INSTALLED] と表示されます。

ステップ **5** 証明書を選択し、**[**証明書のクリア(**Clear Certificates**)**]** をクリックします。

証明書が [証明書のインストール ステータス] テーブルから削除されます。

ステップ **6** DCNMエリアにアップロードされている証明書で、スイッチから現在、リンク解除されている 証明書を選択します。

**[**証明書を削除(**Delete Certificates**)**]**をクリックします。

証明書は DCNM から削除されます。

### **NX API** 証明書管理のトラブルシューティング

証明書のインストール中にエラーが発生することがあります。次のセクションでは、スイッチ の NX-API 証明書管理のトラブルシューティングについて説明します。

#### **COPY\_INSTALL\_ERROR**

問題文 : エラー メッセージ COPY\_INSTALL\_ERROR

理由 Cisco DCNM がスイッチに到達できません。

### 解決策:

- スイッチが Cisco DCNM から到達可能かどうかを確認します。SSH ログインを実行し、ス イッチに ping を実行して確認できます。
- スイッチは、その管理インターフェイスを介してDCNMに接続します。スイッチコンソー ルから DCNM に ping できるかどうかを確認します。スイッチが VRF を必要とする場合、 正しい vrf が提供されている場合。
- 証明書の秘密鍵が暗号化されている場合は、正しいパスワードを指定してください。
- 正しいキーファイルが証明書とともにアップロードされていることを確認します。証明書 ファイルとキー ファイルが同じファイル名であることを確認します。

### **CERT\_KEY\_NOT\_FOUND**

問題文: Error message CERT\_KEY\_NOT\_FOUND

理由:証明書 (.cer、.crt、.pem) のアップロード中にキーファイルがアップロードされません でした。

解決策:

• 証明書(.cer、.crt、または.pem)ファイルとそれに対応する .key ファイルのファイル名が 同じであることを確認します。

例:証明書ファイル名が mycert.crt の場合、キー ファイルも mycert.key である必要があり ます。

- DCNM はキー ファイルを証明書ファイル名で識別します。したがって、キー ファイルは 同じファイル名にする必要があります。
- 証明書とキー ファイルを同じファイル名でアップロードし、証明書をインストールしま す。

## **DCNM** のバックアップ

Cisco DCNM リリース 11.5(1) から、Cisco DCNM Web UI からスケジュールされた DCNM バッ クアップをトリガできます。Web UI からバックアップをトリガすると、 **appmgr backup** コマ ンドが実行されます。**[**バックアップ(**Backup**)**]** ウィンドウの **[**サーバ バックアップ ジョブ (**Server Backup Jobs**)**]** タブに、次の情報が表示されます。

**Table 1:** サーバ バックアップ ジョブ タブ

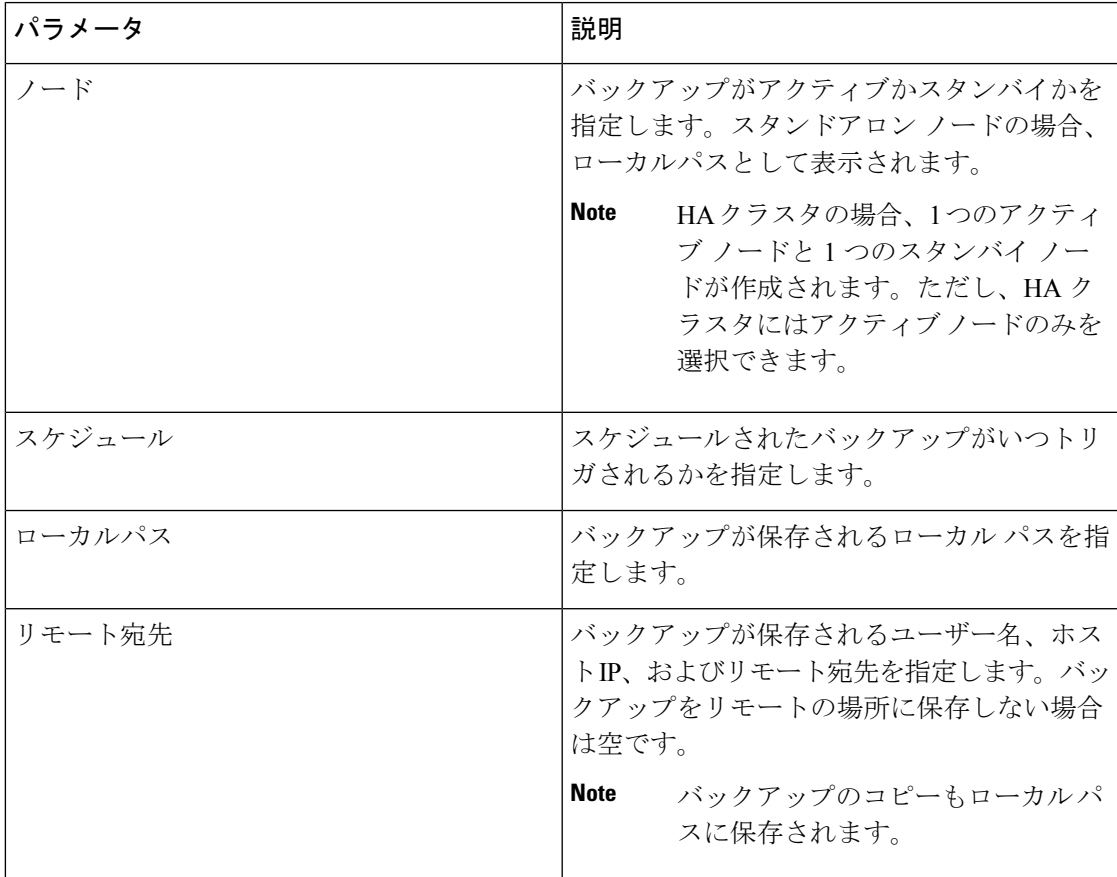

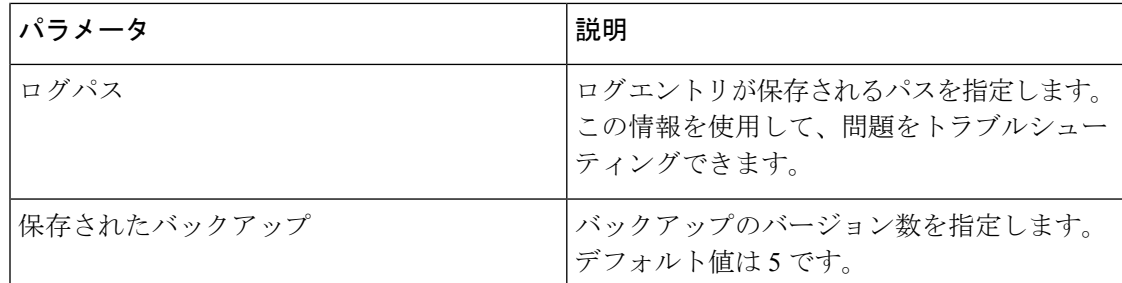

**[**バックアップ(**Backup**)**]** ウィンドウで次のアクションを実行できます。

### バックアップの作成

Cisco DCNM ウェブ UI からバックアップを作成するには、次の手順を実行します。

### 手順

ステップ **1 [**管理(**Administration**)**]> [DCNM** サーバ(**DCNM Server**)**]> [**バックアップ(**Backup**)**]** を 選択します。

> **[**サーバ バックアップスケジュール(**Server BackupSchedules**)**]** 領域の下で全ての情報を持っ ている**[**バックアップ(**Backup**)**]** ウィンドウが表示されます。

ステップ **2** [追加] をクリックします。

**[**バックアップ スケジュールを作成(**Create Backup Schedule**)**]** ダイアログ ボックスが表示さ れます。

- ステップ **3 [**スケジュール(**schedule**)**]** 領域の **[**開始時刻(**Start At**)**]** ドロップダウン リストを使用して 時間を選択します。
- ステップ **4** バックアップの周波数を次から選択します。

有効なオプションは次のとおりです。

- **[**毎日(**Daily**)**]** : 毎日バックアップをトリガする場合は、このラジオ ボタンを選択しま す。
- **[**毎週(**Weekly**)**]** : 週に 1 回バックアップをトリガする場合は、このラジオ ボタンを選択 します。このラジオ ボタンを選択すると、曜日を選択するオプションが表示されます。
- ステップ **5** 保存するバックアップの数を、**[**宛先(**Destination**)**]** 領域の下の **[**保存されたバックアップの 最大数(**Max # of Saved Backups**)**]** フィールドに入力します。

最大 10 個のバックアップを保存でき、デフォルト値は 5 です。

ステップ **6** (任意) リモートの場所にバックアップを保存するには、**[**リモートの宛先(**Remote Destination**)**]** チェックボックスをオンにします。

> **[**リモート接続先(**Remote Destination**)**]** チェックボックスをオンにすると、次のフィールド が使用可能になります。

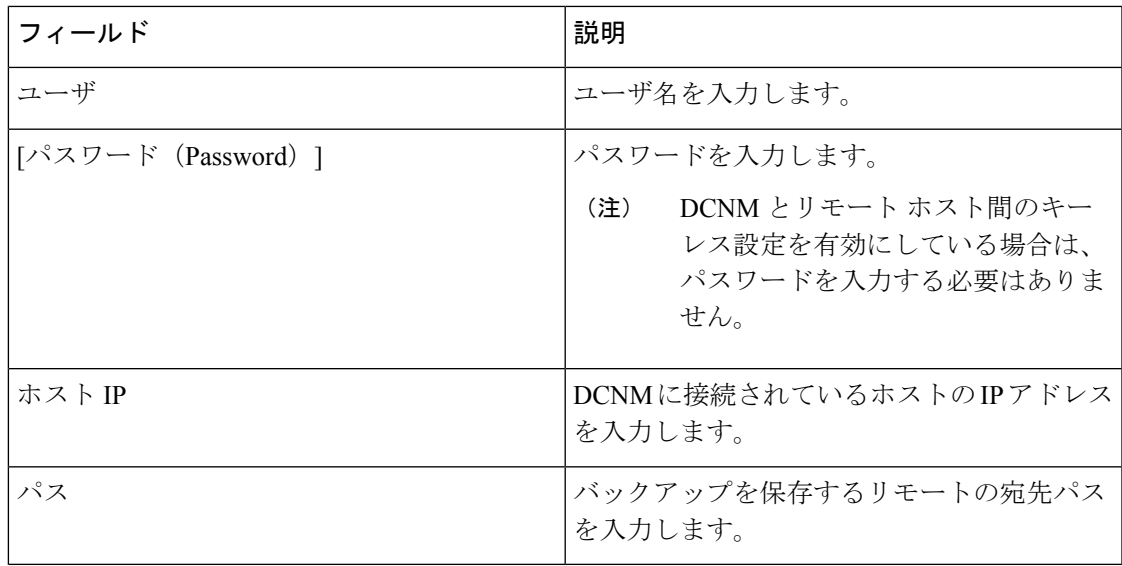

• バックアップ ファイルは巨大で、サイズはギガバイトです。 (注)

• バックアップのコピーは常にローカルの保存先にも保存されます。

ステップ7 [作成 (Create) ] をクリックします。

CLI を使用して **appmgr backup** コマンドを実行しても、**[**バックアップ(**Backup**)**]** ウィンド ウにデータが入力されます。また、**appmgrbackupschedule show**コマンドを使用して、CLIで Web UI からスケジュールしたバックアップを表示することもできます。

### バックアップの変更

Cisco DCNM Web UI からバックアップを変更するには、次の手順を実行します。

手順

ステップ **1 [**管理(**Administration**)**]> [DCNM** サーバー(**DCNM Server**)**]> [**バックアップ(**Backup**)**]** を選択します。

> **[**サーバー バックアップスケジュール(**Server BackupSchedules**)**]** エリアの下で全ての情報を 持っている**[**バックアップ(**Backup**)**]** ウィンドウが表示されます。

**ステップ2** [変更 (Modify) ] をクリックします。

**[**バックアップ スケジュールの変更(**Modify BackupSchedule**)**]** ダイアログ ボックスが表示さ れます。

ステップ **3** 必要な変更を加えます。

ステップ4 [変更 (Modify) ] をクリックします。

### バックアップを削除

Cisco DCNM ウェブ UI からバックアップを削除するには、次の手順を実行します。

手順

ステップ **1 [**管理(**Administration**)**]> [DCNM** サーバ(**DCNM Server**)**]> [**バックアップ(**Backup**)**]** を 選択します。

> **[**サーバ バックアップスケジュール(**Server Backup Schedules**)**]** 領域の下ですべての情報を 持っている**[**バックアップ(**Backup**)**]** ウィンドウが表示されます。

ステップ2 [削除 (Delete) ] をクリックします。

確認用のダイアログボックスが表示されます。

- ステップ **3** [はい(Yes)] をクリックします。
	- CLI で **appmgr backup schedule none** コマンドを実行すると、バックアップが削除さ れます。**[**バックアップ(**Backup**)**]**ウィンドウを更新すると、バックアップが削除さ れたかどうかを確認できます。 (注)

### ジョブ実行の詳細

**[**バックアップ(**Backup**)**]** ウィンドウの **[**ジョブ実行詳細(**Job Execution Details**)**]** タブに、 次の情報が表示されます。

**Table 2:** サーバのバックアップ スケジュール エリア

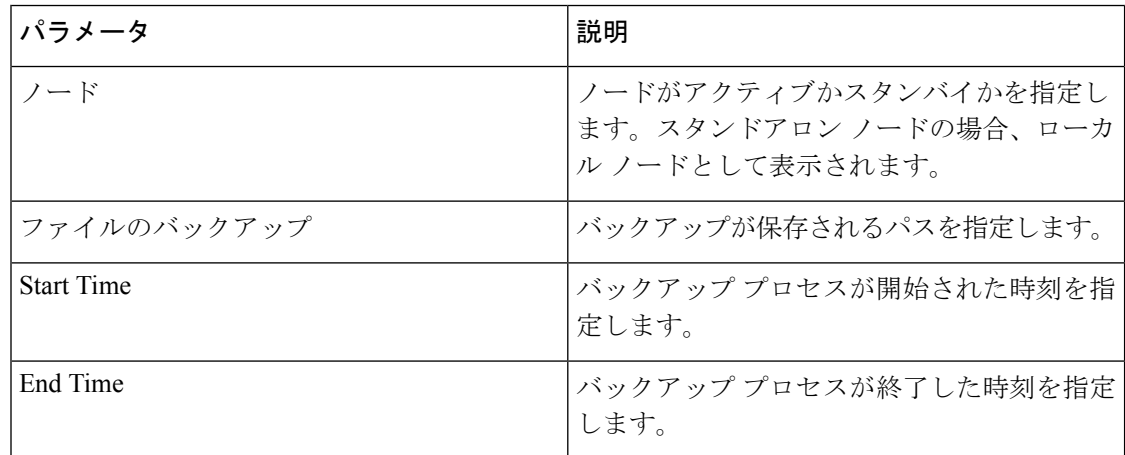

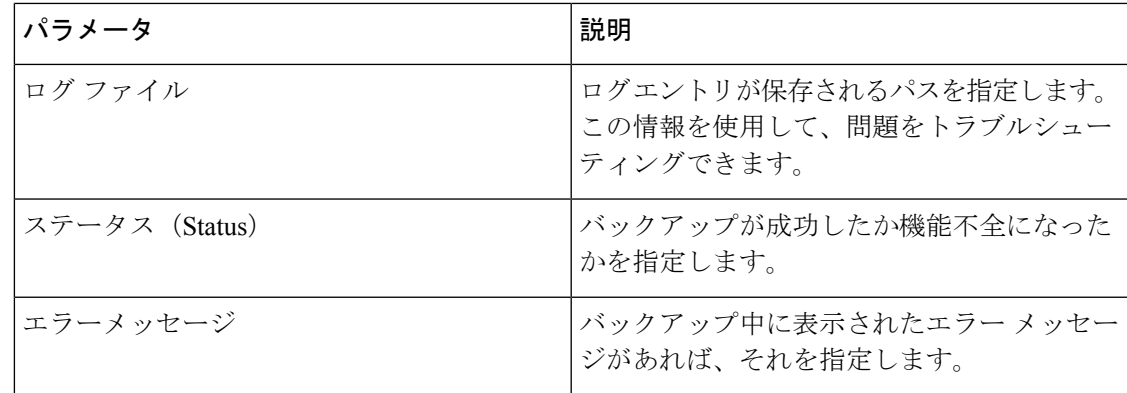

# ライセンスの管理

[ライセンス付与の管理 (Manage Licensing)] メニューには、次のサブメニューがあります。

## ライセンスの管理

**[**管理(**Administration**)**] > [**ライセンスの管理(**Manage Licensing**)**] > [DCNM]** を選択する と、既存のCisco DCNMライセンスを表示できます。次のタブでライセンスを表示して割り当 てることができます。

- ライセンスの割り当て
- スマート ライセンス
- サーバ ライセンス ファイル

# 

**Note** デフォルトでは、**[**ライセンスの割り当て(**License Assignments**)**]**タブが表示されます。

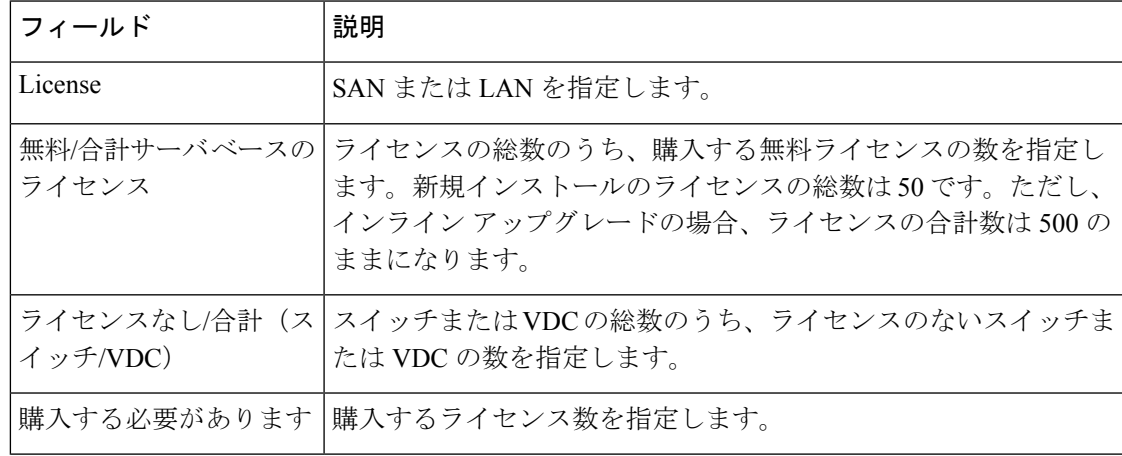

次の表に、SAN および LAN のライセンス情報を示します。

 $\overline{\phantom{a}}$ 

このセクションは、次のトピックで構成されています。

### ライセンスの割り当て

次の表に、すべてのスイッチまたは VDC のライセンス割り当ての詳細を示します。

| フィールド                 | 説明                                                                                      |
|-----------------------|-----------------------------------------------------------------------------------------|
| グループ                  | グループがファブリックか LAN かを表示します。                                                               |
| スイッチ名                 | スイッチの名前が示されます。                                                                          |
| WWN/シャーシ ID           | World Wide Name またはシャーシ ID を表示します。                                                      |
| モデル                   | デバイスのモデルが示されます。DS-C9124 や N5K-C5020P-BF な<br>ど。                                         |
| ライセンスの状態              | 次のいずれかの、スイッチのライセンスステータスが示されます。                                                          |
|                       | • 永続                                                                                    |
|                       | •評価用                                                                                    |
|                       | • Unlicensed                                                                            |
|                       | $\cdot$ N/A                                                                             |
|                       | •期限切れ                                                                                   |
|                       | ・無効                                                                                     |
|                       | ・スマート                                                                                   |
| License Type          | 次のいずれかの、スイッチのライセンスステータスが示されます。                                                          |
|                       | • DCNM サーバー                                                                             |
|                       | •スイッチ                                                                                   |
|                       | •スマート                                                                                   |
|                       | ・オナー                                                                                    |
|                       | •スイッチスマート                                                                               |
| 期限日 (Expiration Date) | ライセンスの有効期限日が表示されます。                                                                     |
|                       | <b>Note</b><br>[有効期限日 (Expiration Date) ]列の下のテキストは、7<br>日で期限切れになるライセンスの場合は赤で表示されま<br>す。 |
| ライセンスの割り当て            | 行を選択し、ツールバーのこのオプションをクリックしてライセ<br>ンスを割り当てます。                                             |

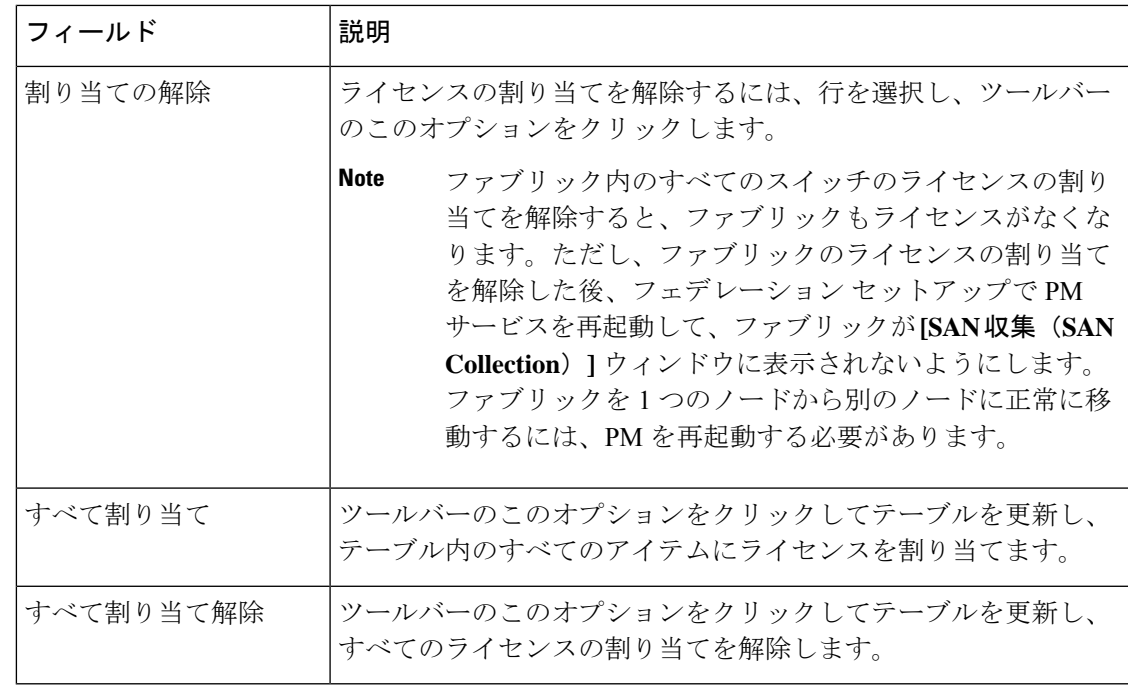

ライセンスの割り当てまたは割り当て解除を行うには、ネットワーク管理者権限が必要 です。 **Note**

ファブリックが最初に検出されたときに、スイッチに有効なスイッチベースのライセンスがな い場合、ライセンスはファイルライセンスプールからファブリックに自動的に割り当てられ、 プール内にライセンスが残っていない状態になります。既存のファブリックがあり新しいス イッチがファブリックに追加されたとき、ファイル ライセンス プールで使用可能なライセン スがあり、まだスイッチベースのライセンスがない場合は、新しいスイッチにライセンスが割 り当てられます。

スマートライセンスを登録した後、永久ライセンスを持たないスイッチの[ライセンスの割り 当て(**AssignLicense**)**]**をクリックすると、スマートライセンスがスイッチに割り当てられま す。割り当てられるライセンスの優先順位は、次の順序です。

- **1.** 永続
- **2.** スマート
- **3.** 評価用

POAP を介してスイッチにライセンスを割り当てるには、『DCNM [ライセンス](https://www.cisco.com/c/en/us/td/docs/switches/datacenter/sw/11_x/licensing/cisco_dcnm_licensing_guide_11_x.html) ガイド』を参 照してください。

スマート ライセンスを無効にすると、スマート ライセンスされたスイッチのライセンスの割 り当てが解除されます。

評価ライセンスは、スマートライセンスをサポートしていないスイッチに割り当てられます。 ライセンス状態は **Eval** で、ライセンス タイプは **DCNM-Server** です。スマート ライセンスを サポートするスイッチのリストを表示するには、『*Cisco DCNM* ライセンス ガイド、リリース *11.x*』を参照してください。

### スマート ライセンス

Cisco DCNM リリース 11.1( 1 )からスマート ライセンシング機能を使用して、デバイス レ ベルでライセンスを管理し、必要に応じて更新します。CiscoDCNMWebUIから、管理(**Smart License Administration**)**] > [**ライセンス管理(**Manage Licensing**)**] > [DCNM] > [**スマート ラ イセンス(**SmartLicense**)**]**を選択します。Ciscoスマートライセンスの簡単な紹介、メニュー バー、および**[**スイッチ ライセンス(**Switch Licenses**)**]**エリアが表示されます。

### スマートライセンシングの概要

シスコ スマート ライセンシングは、シスコ ポートフォリオ全体および組織全体でソフトウェ アをより簡単かつ迅速に一貫して購入および管理できる柔軟なライセンスモデルです。また、 これは安全です。ユーザーがアクセスできるものを制御できます。スマートライセンスを使用 すると、次のことが可能になります。

- •簡単なアクティベーション:スマートライセンスは、組織全体で使用できるソフトウェア ライセンスのプールを確立します。PAK(製品アクティベーションキー)は不要です。
- 管理の統合: My Cisco Entitlements (MCE) は、使いやすいポータルですべてのシスコ製 品とサービスの完全なビューを提供します。
- **ライセンスの柔軟性**: ソフトウェアはハードウェアにノードロックされていないため、必 要に応じてライセンスを簡単に使用および転送できます。

スマートライセンスを使用するには、まず Cisco Software Central でスマートアカウントを設定 する必要があります(<https://software.cisco.com/software/csws/ws/platform/home>)。

シスコライセンスの詳細な概要については、[https://www.cisco.com/c/en/us/buy/licensing/](https://www.cisco.com/c/en/us/buy/licensing/licensing-guide.html) [licensing-guide.html](https://www.cisco.com/c/en/us/buy/licensing/licensing-guide.html) を参照してください。

概要で、**[**ここをクリック(**Click Here**)**]** をクリックして、スマート ソフトウェア ライセンス に関する情報を表示します。

メニューバーには次のアイコンがあります。

- **[**登録状況(**Registration Status**)**]** : クリックするとポップアップ ウィンドウに現在の登録 の詳細が表示されます。スマート ライセンシングが有効になっていない場合、値は **UNCONFIGURED** です。登録せずにスマート ライセンシングを有効にすると、値は **DEREGISTERED**に設定されます。登録後、値は**REGISTERED**に設定されます。登録ス テータスをクリックして、最後のアクション、アカウントの詳細、およびその他の登録の 詳細を **[**登録の詳細(**Registration Details**)**]** ポップアップ ウィンドウに表示します。
- **[**ライセンスのステータス(**LicenseStatus**)**]**:ライセンスのステータスを指定しますスマー トライセンシングが有効になっていない場合、値は**UNCONFIGURED**です。登録せずに スマート ライセンシングを有効にすると、値は **NO LICENSES IN USE** に設定されます。

値は、ライセンスを登録して割り当てると、**AUTHORIZED**または**OUT-OF-COMPLIANCE** に設定されます。**[**ライセンス認証の詳細(**License Authorization Details**)**]** ポップアップ ウィンドウで、最後のアクション、最後の認証試行、次の認証試行、および認証の有効期 限を表示するには、ライセンス ステータスをクリックします。

• **[**コントロール(**Control**)**]** : スマート ライセンスの有効化または無効化、トークンの登 録、認証の更新を行うことができます。

次の表で、「スイッチライセンス」の項に表示されるフィールドについて説明します。

| フィールド  | 説明                                                                                                    |
|--------|----------------------------------------------------------------------------------------------------|
| 名前     | ライセンス名を指定します。                                                                                         |
| 数      | 使用するライセンスの数を指定します。                                                                                    |
| ステータス  | 使用されているライセンスのステータスを指<br>定します。有効な値は、[認証済み<br>(Authorized) ] と [コンプライアンス違反<br>(Out of Compliance) ] です。 |
| 説明     | ライセンスのタイプと詳細を指定します。                                                                                   |
| 最終更新   | スイッチ ライセンスが最後に更新されたとき<br>のタイムスタンプを指定します。                                                              |
| プリント   | スイッチ ライセンスの詳細を印刷できます。                                                                                 |
| エクスポート | ライセンスの詳細をエクスポートできます。                                                                                  |

CiscoSmartSoftware Manager でアカウントから製品ライセンスを削除した後、スマート ライセ ンスを無効にして、再度登録します。

### スマート ライセンスの有効化

Cisco DCNM Web UI からスマート ライセンスを有効にするには、次の手順を実行します。

### 手順

- ステップ **1 [**管理(**Administration**)**] > [**ライセンスの管理(**Manage Licensing**)**] > [DCNM] > [**スマート ライセンス(**Smart License**)**]** を選択します。
- ステップ **2 [**コントロール(**Control**)**]**をクリックし、ドロップダウンリストで**[**イネーブル化(**Enable**)**]** を選択して、スマート ライセンスを有効にします。

確認ウィンドウが表示されます。

### ステップ **3** [はい(Yes)] をクリックします。

DCNM インスタンスを登録する手順が表示されます。

登録ステータスが **UNCONFIGURED** から **DEREGISTERED** に変わり、ライセンス ステータ スが **UNCONFIGURED** から **[**使用されているライセンスはありません(**No Licenses in Use**)**]** に変わります。

### **Cisco DCNM** インスタンスの登録

### **Before you begin**

Cisco Smart Software Manager のトークンを作成します。

### **Procedure**

- ステップ **1 [**管理(**Administration**)**] > [**ライセンスの管理(**Manage Licensing**)**] > [DCNM] > [**スマート ライセンス(**Smart License**)**]** を選択します。
- ステップ **2 [**制御(**Control**)**]**をクリックし、ドロップダウンリストで**[**登録(**Register**)**]**を選択します。 **[**登録(**Register**)**]** ウィンドウが表示されます。
- ステップ3 スマート ライセンス エージェントを登録するには、「トランスポート (Transport) 1オプショ ンを選択します。

次のオプションがあります。

• デフォルト:**NDFC** はシスコのライセンシング サーバと直接通信します

このオプションは、次の URL を使用します。 https://tools.cisco.com/its/service/oddce/services/DDCEService

• トランスポート ゲートウェイ(**Transport Gateway**) **-** ゲートウェイまたはサテライト経 由のプロキシ

このオプションを選択する場合は、URL を入力します。

• プロキシ:中間 **HTTP** または **HTTPS** プロキシ経由のプロキシ

このオプションを選択する場合は、URL とポートを入力します。

- ステップ **4 [**トークン(**Token**)**]** フィールドに登録トークンを入力します。
- ステップ **5** ライセンスを登録するために、**[**送信(**Submit**)**]** をクリックします。

登録ステータスが **[**登録抹消(**DEREGISTERED**)**]** から **[**登録済み(**REGISTERED**)**]** に変わ ります。スイッチ ライセンスの名前、数、およびステータスが表示されます。

**[**登録ステータス:登録済み(**RegistrationStatus: REGISTERED**)**]**をクリックして、登録され たトークンの詳細を表示します。

スイッチの詳細は、**[**ライセンス割り当て(**License Assignments**)**]** タブの **[**スイッチ**/VDC** (**Switches/VDCs**)**]** セクションで更新されます。スマート ライセンス オプションを使用して ライセンスが付与されたスイッチのライセンス タイプとライセンス状態は **Smart** です。

### **What to do next**

登録後に発生した通信エラーのトラブルシューティングを行います。

通信エラーのトラブルシューティング

登録中の通信エラーを解決するには、次の手順を実行します。

### **Procedure**

- ステップ **1** DCNM サービスを停止します。
- ステップ2 次のパスからサーバー プロパティファイルを開きま す:/usr/local/cisco/dcm/fm/conf/server.properties
	- Windows のサーバー プロパティ ファイルは、次の場所にあります:C:/Program Files/Cisco/dcm/fm/conf/server.properties **Note**
- ステップ **3** サーバー プロパティ ファイルに次のプロパティを含めます: #cisco.smart.license.production=false #smartlicense.url.transport=https:// *CiscoSatellite\_Server\_IP* /Transportgateway/services/DeviceRequestHandler
- ステップ **4** 次のシンタックスで、/etc/hosts ファイルのホスト データベースにある Cisco サテライトの詳細 を更新します:*Satellite\_Server\_IP* CiscoSatellite
- ステップ **5** DCNM サービスを開始します。

#### 認証を更新

登録済みの場合にのみ、承認を手動で更新できます。自動再承認は定期的に行われます。**[**ラ イセンス ステータス(**LicenseStatus**)**]** をクリックして、次回の自動再承認に関する詳細を表 示します。Cisco DCNM Web UI から承認を更新するには、次の手順を実行します。

### **Procedure**

- ステップ **1 [**管理(**Administration**)**] > [**ライセンスの管理(**Manage Licensing**)**] > [DCNM] > [**スマート ライセンス(**Smart License**)**]** を選択します。
- ステップ **2 [**制御(**Control**)**]**をクリックし、ドロップダウンリストで**[**承認の更新(**RenewAuthorization**)**]** を選択して、ライセンス承認を更新します。

更新がある場合は、更新を取得する要求が CiscoSmartSoftware Manager に送信されます。更新 後、**[**スマート ライセンス(**Smart Licenses**)**]** ウィンドウが更新されます。

### スマート ソフトウェア ライセンスの無効化

Cisco DCNM Web UI からスマート ライセンスを無効にするには、次の手順を実行します。

#### **Procedure**

- ステップ **1 [**管理(**Administration**)**] > [**ライセンスの管理(**Manage Licensing**)**] > [DCNM] > [**スマート ライセンス(**Smart License**)**]** を選択します。
- ステップ **2 [**制御(**Control**)**]** を選択し、**[**無効化(**Disable**)**]** を選択して、スマート ライセンスを無効に します。

確認ウィンドウが表示されます。

ステップ **3** [はい(Yes)] をクリックします。

このトークンを使用するスイッチのライセンスステータスは、**[**ライセンスの割り当て(**License Assignments**)**]**タブで、**[**ライセンスなし(**Unlicensed**)**]**に変わります。このトークンは、Cisco SmartSoftware Manager の **[**製品インスタンス(**ProductInstances**)**]** タブの下のリストから削除 されます。

スマート ライセンスが利用できず、スマート ライセンスを無効にした場合は、**[**ライセンスの 割り当て(**License Assignments**)**]** タブからライセンスを手動で解放します。

### スイッチ スマート ライセンス

スマート ライセンスでスイッチが事前構成されている場合、DCNM がスイッチ スマート ライ センスを検証し割り当てます。CiscoDCNMUIを使用してスイッチにライセンスを割り当てる には、**[**管理(**Administration**)**] > [**ライセンスの管理(**Manage Licensing**)**] > [**ライセンスの割 り当て(**Assign License**)**]** または **[**すべて割り当て(**Assign All**)**]** を選択します。

(注) Cisco NX-OS リリース 9.3(6) 以降、スイッチ スマート ライセンスがサポートされます。

DCNM でスイッチ スマート ライセンスを有効にするには:

- 自由形式の CLI 設定を使用して、スイッチでスマート ライセンス機能を有効にします。
- スイッチで **feature license smart** または **license smart enable** コマンドを使用して、スイッ チのスマート ライセンスを構成します。
- license smart register **idtoken** コマンドを使用して、デバイスのトークンをスマート アカウ ントにプッシュします。DCNMの**[EXEC]**オプションを使用して、トークンをプッシュし

ます。詳細については、[DCNM での EXEC モード [コマンドの実行\(](https://www.cisco.com/c/en/us/td/docs/dcn/dcnm/1151/configuration/lanfabric/cisco-dcnm-lanfabric-configuration-guide-1151/control.html#task_ph3_tjn_5pb)Running EXEC Mode [Commands](https://www.cisco.com/c/en/us/td/docs/dcn/dcnm/1151/configuration/lanfabric/cisco-dcnm-lanfabric-configuration-guide-1151/control.html#task_ph3_tjn_5pb) in DCNM)]を参照してください。

ライセンスのないスイッチの場合、ライセンスは次の優先度に基づいて割り当てられます。

- **1.** DCNM スマート ライセンス
- **2.** DCNM サーバ ライセンス
- **3.** DCNM 評価ライセンス

### サーバ ライセンス ファイル

Cisco DCNM Web UIから、**[**管理(**Administration**)**] > [**ライセンスの管理(**ManageLicensing**)**] > [DCNM] > [**サーバ ライセンス ファイル(**Server License Files**)**]** を選択します。次のテーブ ルには Cisco DCNM

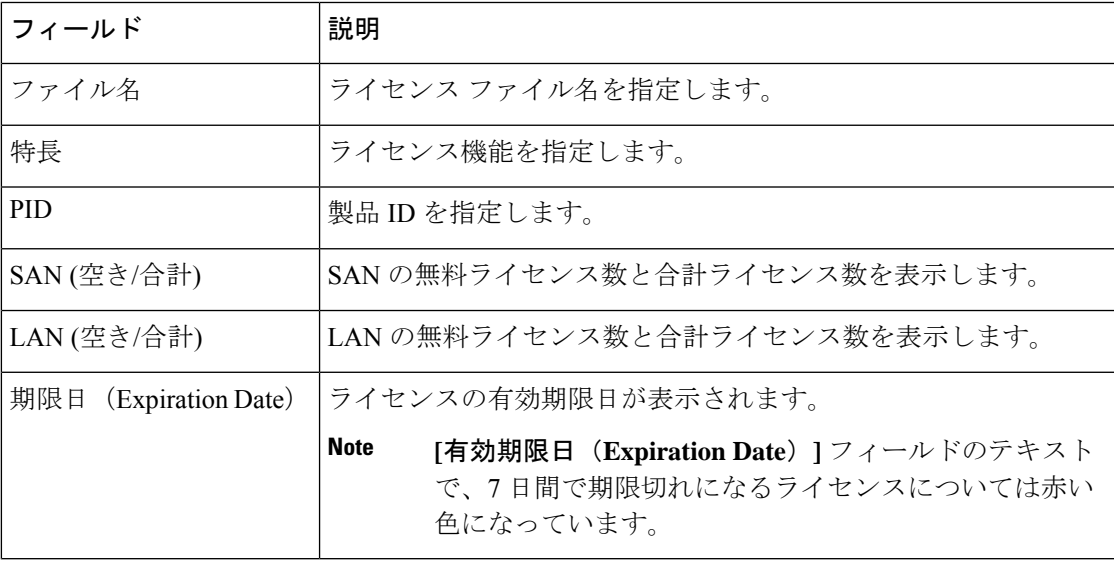

### **Cisco DCNM** ライセンスの追加

Cisco DCNM から Cisco DCNM ライセンスを追加するには、以下の手順を実行します。

### **Before you begin**

次の手順を実行するには、ネットワーク管理者権限が必要です。

### **Procedure**

- ステップ **1** ライセンスウィザードを開始するには**[**管理(**Administration**)**] > [**ライセンスの管理(**Manage Licensing**)**] > [DCNM]** を選択します。
- ステップ **2 [**サーバ ライセンス ファイル(**Server License Files**)**]** タブを選択します。

有効な Cisco DCNM-LAN [および DCNM-SAN(and DCNM-SAN)] ライセンス ファイルは表示 されています。

ライセンスをロードするときは、セキュリティエージェントが無効になっていることを確認し てください。

- ステップ **3** シスコから送付されたライセンス パック ファイルをローカル システムのディレクトリにダウ ンロードします。
- ステップ **4 [**ライセンス ファイルの追加(**Add License File**)**]** をクリックし、ローカル マシンに保存した ライセンス パック ファイルを選択します。

ファイルはサーバ マシンにアップロードされ、サーバ ライセンス ディレクトリに保存されて から、サーバにロードされます。

.licファイルのコンテンツを編集しないようにしてください。編集すると、CiscoDCNM ソフトウェアでは、そのライセンスファイルに関連付けられたすべての機能が無視さ れます。このファイルの内容に署名して、内容が変更されないようにする必要があり ます。ライセンス ファイルを間違って複数回コピー、名前変更、または挿入した場 合、重複ファイルは無視されますが、元のファイルはカウントされます。 **Note**

### スイッチの機能:一括インストール

リリース 11.3 (1) 以降、Cisco DCNM では、1 つのインスタンスで複数のライセンスをアップ ロードできます。DCNM はライセンス ファイルを解析し、スイッチのシリアル番号を解析し ます。検出されたファブリックにライセンスファイルのシリアル番号をマッピングして、各ス イッチにライセンスをインストールします。ライセンス ファイルがブート フラッシュに移動 され、インストールされます。

Cisco DCNM Web Client UI でスイッチにライセンスを一括インストールするには、次の手順を 実行します。

- **1. [**管理 **(Administration)] > [**ライセンス付与の管理 **(Manage Licensing)] > [**スイッチ機能 (**Switch features**)**]** を選択します。
- **2.** スイッチ ライセンス エリアで、 **[**ライセンス ファイルのアップロード(**Upload License files**)**]** をクリックして適切なライセンス ファイルをアップロードします。

一括でスイッチ ライセンスをインストール ウィンドウが表示されます。

**3.** ライセンスを選択で、**[**ライセンスファイルの選択(**Select License File file(s**)**]**をクリッ クします。

ローカル ディレクトリにある適切なライセンス ファイルに移動して選択します。

[開く(Open)] をクリックします。

**4.** DCNMサーバからスイッチにライセンスファイルをコピーするためのファイル転送プロ トコルを選択します。

• ライセンス ファイルをアップロードするには、**TFTP**、**SCP**、または **SFTP** プロト コルのいずれかを選択します。

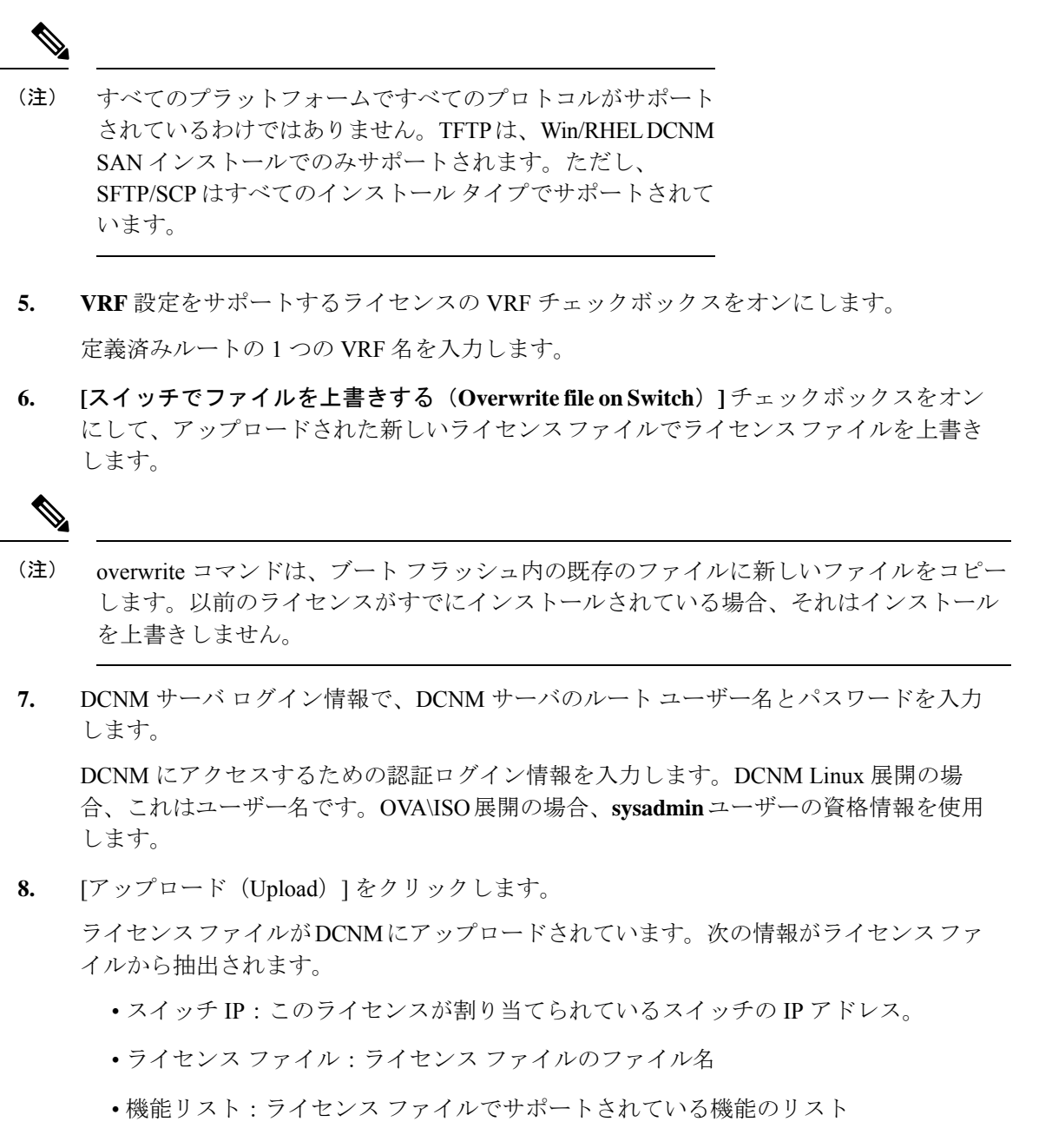

- **9.** アップロードし、それぞれのスイッチにインストールするライセンスのセットを選択し ます。ライセンス ファイルは、単一の特定のスイッチに適用されます。
- **10. [**ライセンスのインストール(**Install Licenses**)**]** をクリックします。

選択したライセンスがアップロードされ、それぞれのスイッチにインストールされます。 問題やエラーを含むステータスメッセージは、ファイルが完了するたびに更新されます。 **11.** ライセンスがそれぞれのデバイスと一致し、インストールされると、**[**ライセンスのス テータス(**License Status**)**]** テーブルにステータスが表示されます。

### スイッチベースの名誉ライセンスのサポート

DCNM **Web UI > [**インベントリ**] > [**スイッチ**] > [**ライセンス**]** で、**[**タイプ**]** 列に「Unlicensed Honor License」と表示され、**[**警告**]**列に**[Honor started:…]**と表示され、ライセンスが名誉モー ドに変更されてからの経過時間が表示されます。

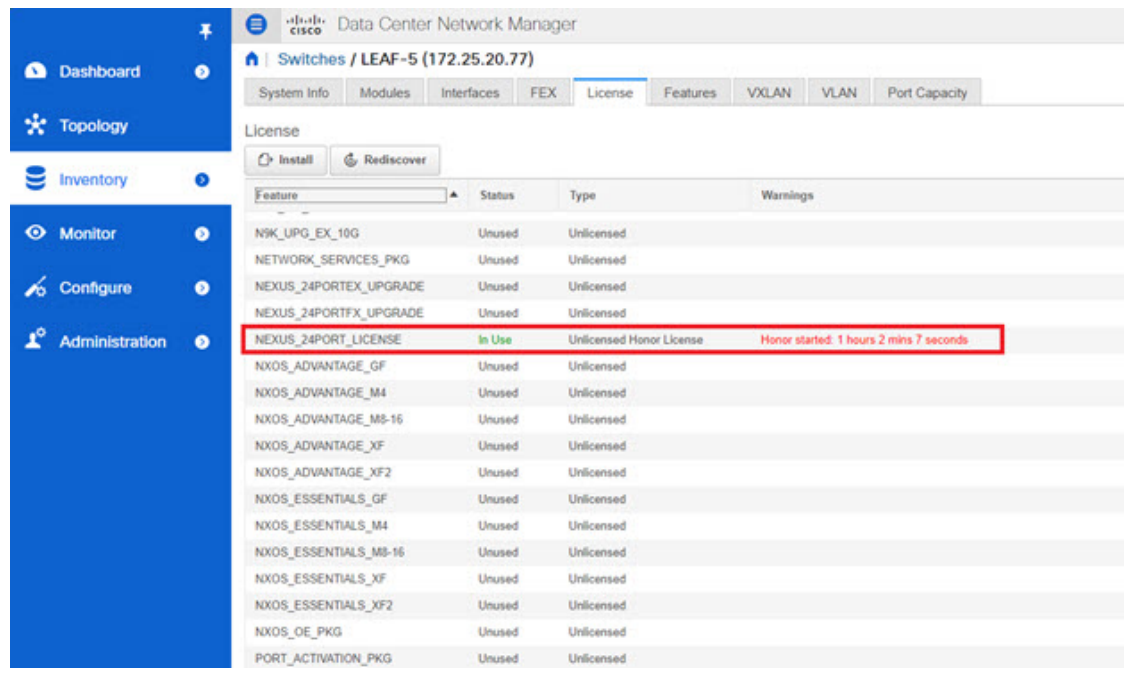

(注)

スイッチベースの優先ライセンスは、サーバベースのライセンスファイルで上書きでき ません。

#### アプリケーション ライセンス

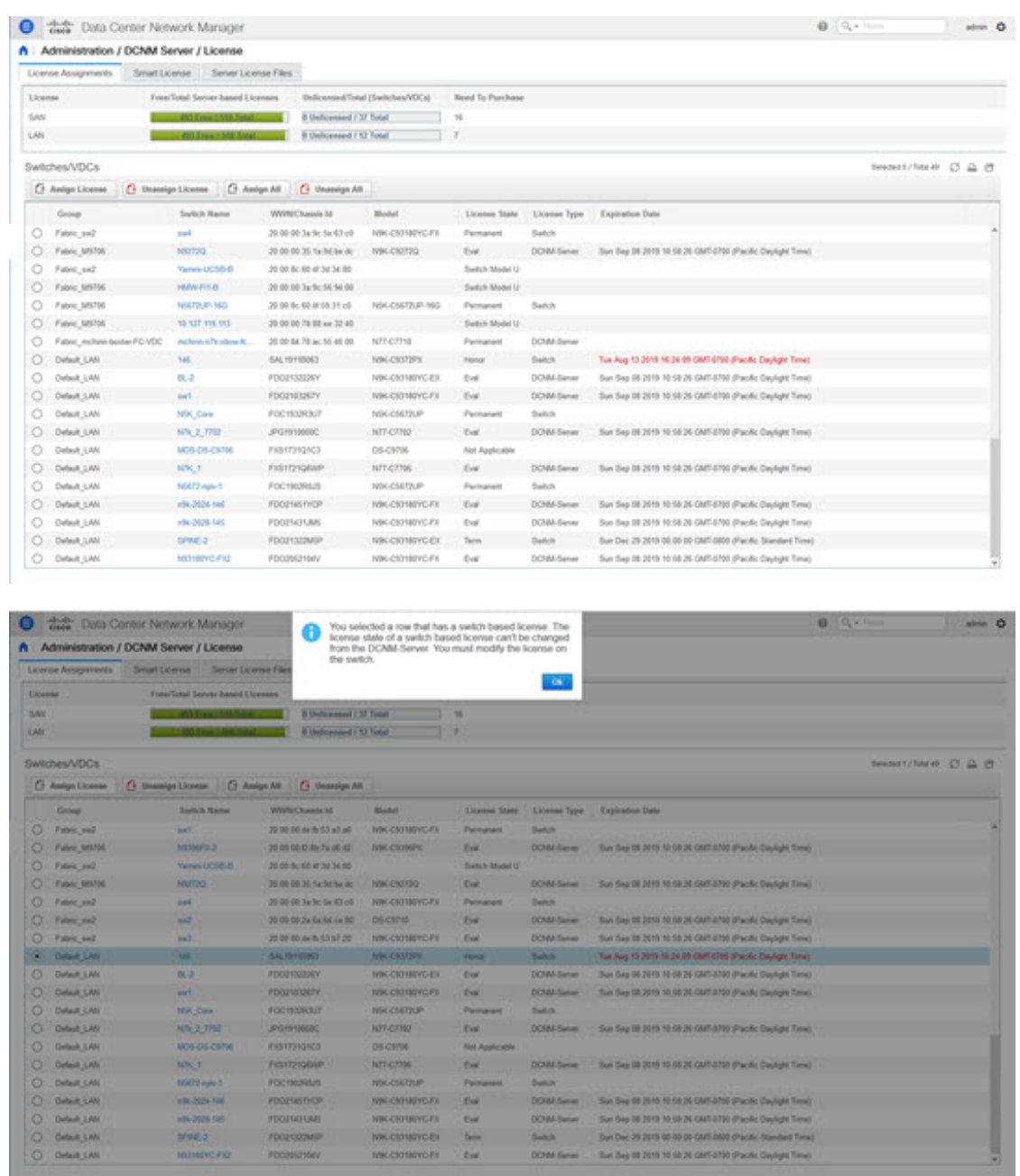

## アプリケーション ライセンス

リリース 11.3(1) 以降、Cisco DCNM でアプリケーションのライセンスを管理できます。**[Web UI] > [**管理(**Administration**)**] > [**ライセンスの管理(**Manage Licensing**)**] > [**アプリケーショ ン(**Applications**)**]** を選択して、アプリケーション ライセンスを表示します。

[アプリケーション ライセンス(Application Licenses)] タブには、ライセンスのないスイッチ/ 合計スイッチの概要、およびコンプライアンスに違反しているかどうかを示す DCNM アプリ ケーションが表示されます。[アプリケーション使用状況ごとのPID (PIDPer Application Usage) ]

テーブルには、アプリケーション フレームワークからサーバに指定された PID ごとの実際の カウントが表示されます。アプリケーションごとに購入する必要があるPIDもリストされてい ます。

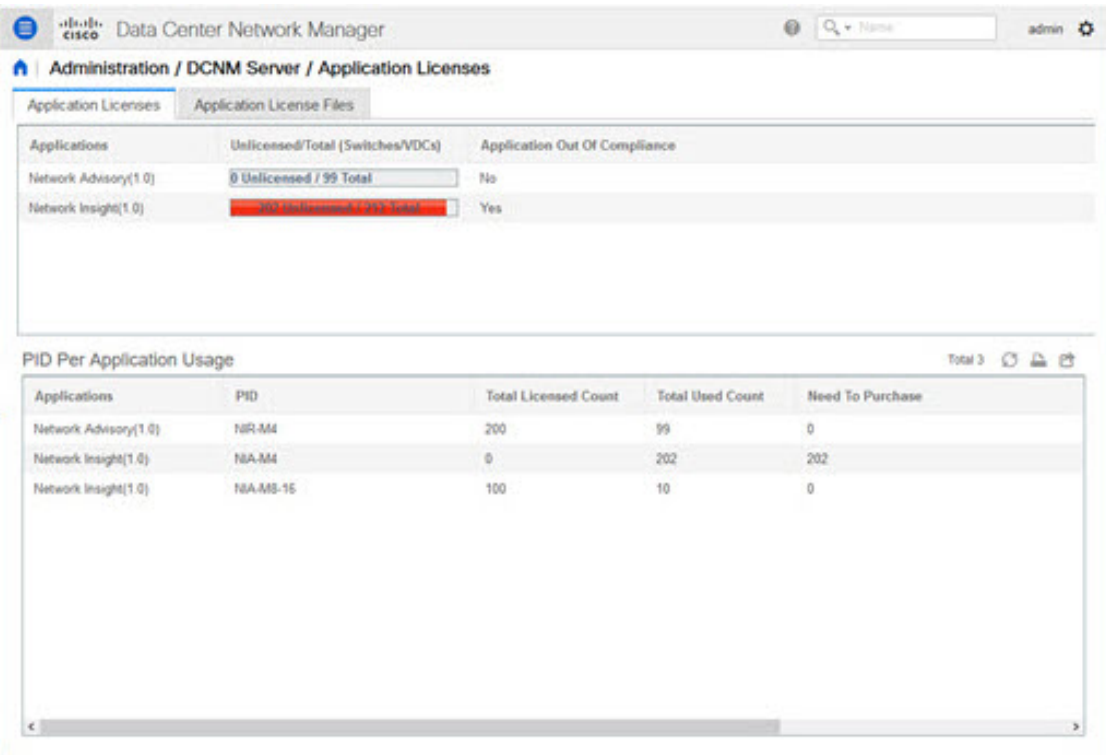

[アプリケーションライセンスファイル(ApplicationLicenseFiles)]タブでは、アプリケーショ ンのライセンス ファイルを追加できます。[ライセンス ファイルの追加(Add license file)] を クリックして、ローカル ディレクトリからライセンス ファイルを追加します。ライセンスの ファイル名、アプリケーション名、PID、デバイス数および有効期限日の詳細は、インポート されたライセンスファイルから抽出されます。ライセンスが永続的でない場合、または評価ま たは期限付きである場合は、有効期限も表示されます。

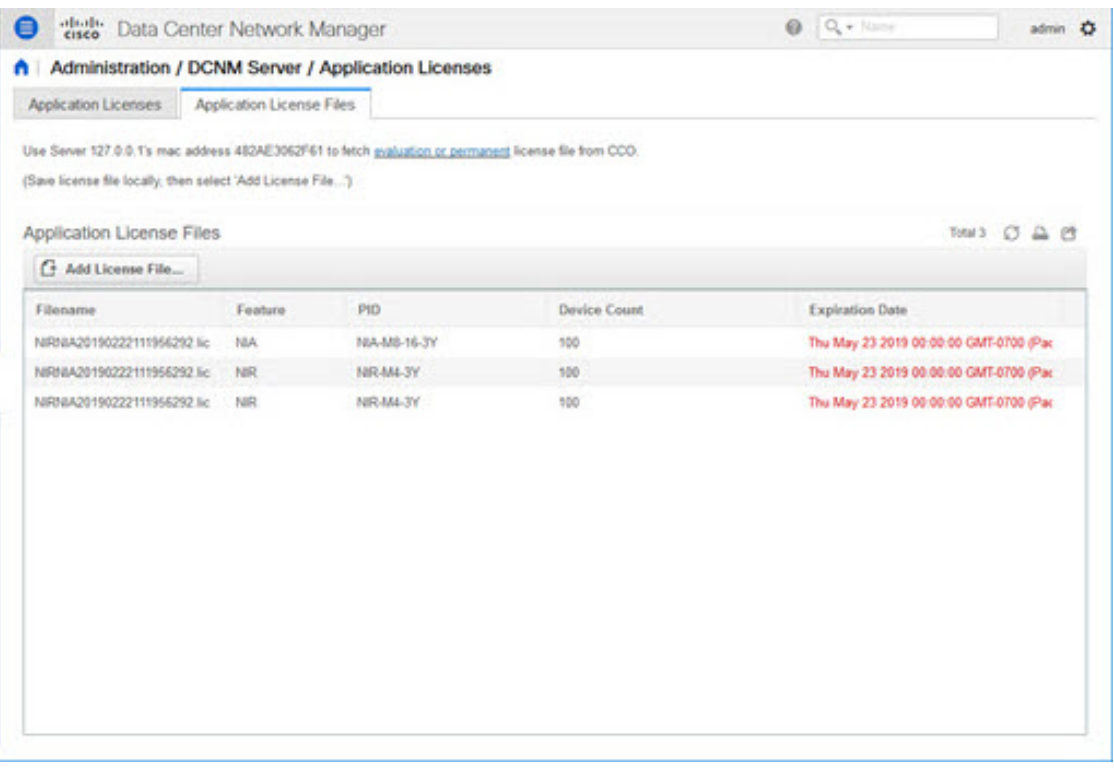

次の画像は、アプリケーション ライセンス ファイルをアップロードする際のサンプル エラー メッセージを示しています。

> Error loading App license files.... NIRNIA20190222111956292.lic: HOSTID didn't match, license expired, file not for this product or the license file was modified.

> > Ok

## ユーザー管理

f.

DCNM にログインするたびに、DCNM サーバーは AAA 認証のために ISE サーバーから 情報を取得します。最初のログイン後、ISE サーバは再度認証されません。 (注)

ユーザー管理メニューには、次のサブメニューがあります。

### リモート **AAA**

Cisco DCNM Web UI からリモート AAA を構成するには、次の手順を実行します。

### **Procedure**

ステップ **1 [**管理(**Administration**)**] > [**管理ユーザー(**Management Users**)**] > [**リモート **AAA** プロパティ (**Remote AAA Properties**)**]** を選択します。

AAA プロパティ構成ウィンドウが表示されます。

- ステップ **2** ラジオ ボタンを使用して、次の認証モードのいずれかを選択します。
	- ローカル:このモードでは、認証はローカル サーバーで認証されます。
	- RADIUS:このモードでは、認証は指定された RADIUS サーバーに対して認証を行いま す。
	- TACACS+:このモードでは、認証は指定された TACACS サーバーに対して認証を行いま す。
	- スイッチ:このモードでは、認証は指定されたスイッチに対して認証を行います。
	- LDAP:このモードでは、認証は指定された LDAP サーバーに対して認証されます。

ステップ **3 [**適用 **(Apply)]** をクリックします。

### ローカル

**Procedure**

ステップ **1** ラジオ ボタンを使用して、認証モードとして **[**ローカル(**Local**)**]** を選択します。 ステップ **2 [**適用(**Apply**)**]** をクリックして認証モードを確認します。

### **RADIUS**

#### **Procedure**

ステップ **1** ラジオ ボタンを使用して、認証モードとして **Radius** を選択します。

DCNM AAA または Radius 認証を使用する場合、秘密鍵の先頭にハッシュ (#) 記号を 指定しないでください。そうしないと、DCNMは**#**を暗号化されたものとして使用し ようとし、失敗します。 **Note**

ステップ **2** プライマリ サーバの詳細を指定し、**[**テスト(**Test**)**]** をクリックしてサーバをテストします。

- ステップ **3** (オプション)セカンダリおよびターシャリ サーバーの詳細を指定し、**[**テスト(**Test**)**]** をク リックしてサーバをテストします。
- ステップ **4 [**適用(**Apply**)**]** をクリックし、認証モードを確認します。

### **TACACS+**

### **Procedure**

- ステップ **1** ラジオ ボタンを使用して、認証モードとして **TACACS+** を選択します。
	- DCNM AAA または Radius 認証を使用する場合、秘密鍵の先頭にハッシュ (#) 記号を 指定しないでください。そうしないと、DCNMは**#**を暗号化されたものとして使用し ようとし、失敗します。 **Note**
- ステップ **2** プライマリ サーバの詳細を指定し、**[**テスト(**Test**)**]** をクリックしてサーバをテストします。
- ステップ **3** (オプション)セカンダリおよびターシャリ サーバーの詳細を指定し、**[**テスト(**Test**)**]** をク リックしてサーバをテストします。
	- IPv6トランスポートの場合、フェールオーバーの状況中にアドレスの順序が変更され るため、AAA 認証の物理アドレスと VIP アドレスを入力します。 **Note**
- ステップ **4 [**適用(**Apply**)**]** をクリックし、認証モードを確認します。

### スイッチ

### **Procedure**

- ステップ **1** ラジオ ボタンを使用して、認証モードとして **[**スイッチ(**Switch**)**]** を選択します。 DCNM は、IPv6 管理インターフェイスを備えた LAN スイッチもサポートします。
- ステップ **2** プライマリ スイッチ名を指定し、**[**適用(**Apply**)**]** をクリックして認証モードを確認します。
- ステップ **3** (Optional) セカンダリおよびターシャリ スイッチの名前を指定します。
- ステップ **4 [**適用(**Apply**)**]** をクリックして認証モードを確認します。

### **LDAP**

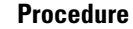

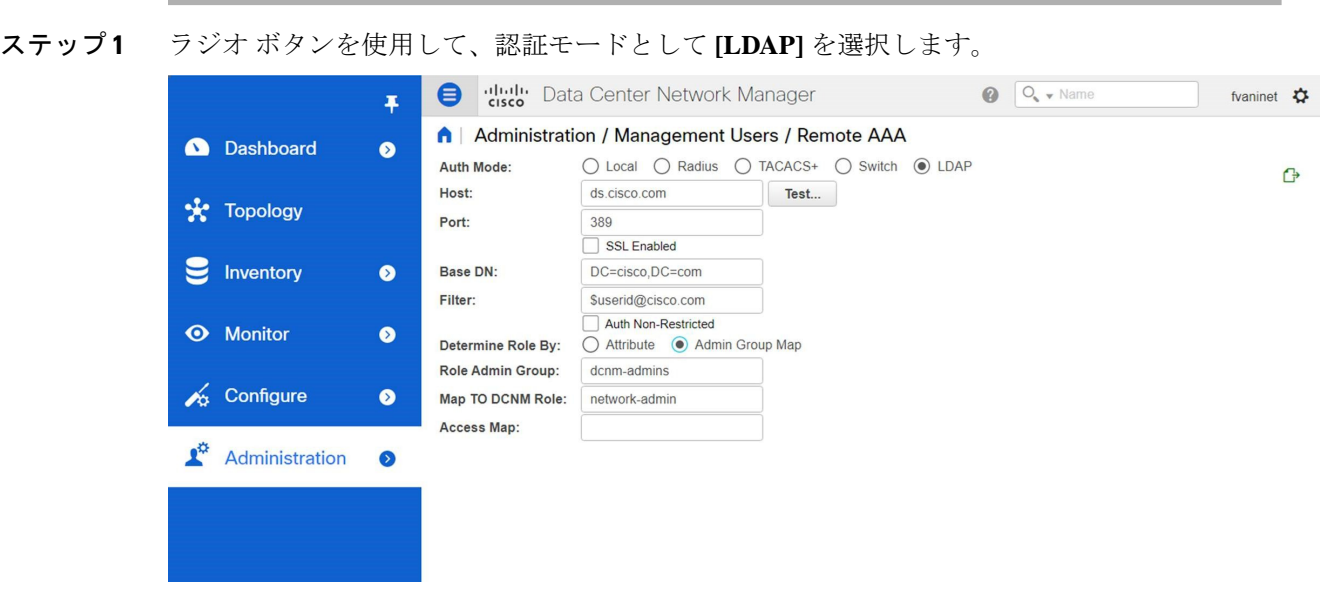

- ステップ **2 [**ホスト(**Host**)**]** フィールドを展開し、IPv4 アドレスまたは IPv6 アドレスを入力します。 ドメイン ネーム システム (DNS) サービスが有効になっている場合は、LDAP サーバの DNS アドレス(ホスト名)を入力できます。
- ステップ **3** [ポート(Port)] フィールドに、ポート番号を入力します。

非 SSL の場合は 389 を入力します。 SSL には 636 を入力します。デフォルトでは、ポートは 非 SSL 用に構成されています。

- ステップ **4** AAA サーバで SSL が有効になっている場合は、**[SSL** を有効にする(**SSL Enabled**)**]** チェック ボックスをオンにします。
	- LDAPoverSSL を使用するには、ポートフィールドに **636** と入力し、**[SSL** を有効にす る(**SSL Enabled**)**]** チェック ボックスをオンにする必要があります。 **Note**

これで、LDAPクライアントにSSLセッションを確立させてからバインドまたは検索の要求を 送信することにより、転送されたデータの完全性と機密保持を保証します。

Cisco DCNM は、TLS を使用して LDAP サーバとのセキュアな接続を確立します。 Cisco DCNM は、すべてのバージョンの TLS をサポートします。ただし、TLS の特定 のバージョンは LDAP サーバによって決定されます。 **Note**

たとえば、LDAPサーバがデフォルトでTLSv1.2をサポートしている場合、DCNMは TLSv1.2 を使用して接続します。

ステップ **5 [**ベース **DN**(**Base DN**)**]** フィールドに基本ドメイン名を入力します。

LDAP サーバはこのドメインを検索します。ベース DN は、DAP サーバで **dsquery.exe user -name***<display\_name>* コマンドを使用することで見つけることができます。

次に例を示します。

ldapserver# **dsquery.exe users -name "John Smith"**

CN=john smith,CN=Users,DC=cisco,DC=com

ベース DN は DC=cisco,DC=com です。

- ベースDN内の要素を正しい順序で入力していることを確認してください。これは、 アクティブ ディレクトリ を照会するときのアプリケーションのナビゲーションを指 定します。 **Note**
- ステップ **6 [**フィルタ処理(**Filter**)**]** フィールドで、フィルタ処理 パラメータを指定します。

これらの値は、検索クエリをアクティブディレクトリに送信するために使用されます。LDAP 検索フィルタ文字列は最大 128 文字に制限されています。

次に例を示します。

• \$userid@cisco.com

これは、ユーザー プリンシパル名と一致します。

• CN=\$userid、OU=従業員、OU=Cisco ユーザー

これは、正確なユーザー DN と一致します。

- ステップ **7** ロールを決定するオプションを選択します。**[**属性(**Attribute**)**]** または **[**管理グループ マップ (**Admin Group Map**)**]** のいずれかを選択します。
	- **[**管理グループ マップ(**Admin Group Map**)**]**:このモードでは、DCNM はベース DN と フィルタ処理に基づいて、LDAPサーバにユーザーをクエリします。ユーザーがいずれか のユーザー グループに属している場合、DCNM ロールはそのユーザー グループにマッピ ングされます。
	- **[**属性(**Attribute**)**]**:このモードでは、DCNMはユーザー属性をクエリします。属性を選 択できます。**[**属性(**Attribute**)**]** を選択すると、**[**ロール管理者グループ(**Role Admin Group**)**]** フィールドが **[**ロール属性(**Role Attributes**)**]** に変わります。
- ステップ **8** 前の手順での選択に基づいて、**[**ロール属性(**Roles Attributes**)**]** または **[**ロール管理者グルー プ(**Role Admin Group**)**]** フィールドに値を入力します。
	- **[**管理グループ マップ(**Admin Group Map**)**]** を選択した場合は、**[**ロール管理グループ (**Role Admin Group**)**]** フィールドに管理グループの名前を入力します。
	- **[**属性(**Attribute**)**]** を選択した場合は、**[**属性(**Attribute**)**]** フィールドに適切な属性を入 力します。
- ステップ **9 [DCNM** ロールにマッピング(**Map to DCNM Role**)**]** フィールドに、ユーザーにマッピングさ れる DCNM ロールの名前を入力します。

一般に、**network-admin** または **network-operator** が最も一般的なロールです。

次に例を示します。

Role Admin Group: **dcnm-admins** Map to DCNM Role: **network-admin**

この例では、Active Directory ユーザー グループ **dcnm-admins** を **network-admin** ロールにマッ プします。

複数の Active Directory ユーザー グループを複数のロールにマッピングするには、次のフォー マットを使用します:

Role Admin Group: Map To DCNM Role: **dcnm-admins:network-admin;dcnm-operators:network-operator**

**[**ロール管理グループ(**Role Admin Group**)**]** は空白で、**[DCNM** ロールにマッピング(**Map To DCNM Role**)**]** にはセミコロンで区切られた 2 つのエントリが含まれていることに注意してく ださい。

- ステップ **10 [**アクセス マップ(**Access Map**)**]** フィールドに、ユーザーにマップするロール ベースのアク セスコントロール(RBAC)デバイス グループを入力します。
- ステップ **11 [**テスト(**Test**)**]** をクリックし、構成を確認します。[テスト AAA サーバ(Test AAA Server )] ウィンドウが表示されます。
- ステップ **12** [テスト AAA サーバ(Test AAA Server )] ウィンドウに有効なユーザー名とパスワードを入力 します。

構成が正しい場合、次のメッセージが表示されます。

Authentication succeeded. The cisco-av-pair should return 'role=network-admin' if this user needs to see the DCNM Admin pages. 'SME' roles will allow SME page access. All other roles - even if defined on the switches - will be treated as network operator.

このメッセージは、[ロール管理グループ(Role Admin Group)] または [属性(Atribute)] モー ドに関係なく表示されます。これは、Cisco DCNM がクエリを Active Directory、グループ、お よびロールにすることができ、を正しく構成できることを意味します。

テストが失敗すると、LDAP 認証に失敗したというメッセージが表示されます。

- テストが成功しない限り、構成を保存しないでください。間違った構成を保存する **Warning** と、DCNM にアクセスできません。
- **ステップ 13 「変更の適用(Apply Changes)] アイコン(画面の右上隅にあります)をクリックして、構成** を保存します。
- ステップ **14** DCNM SAN サービスを再起動します。
	- Windows の場合 システムで、**[**コンピュータの管理(**Computer Management**)**] > [**サー ビスとアプリケーション(**Computer Management**)**] > [**サービス(**Services**)**]** に移動しま す。DCNM アプリケーションを見つけて右クリックします。**[**停止(**Stop**)**]** を選択しま す。1分後、DCNMアプリケーションを右クリックし、**[**開始(**Start**)**]**を選択してDCNM SAN サービスを再起動します。

• Linux の場合 – **/etc/init.d/FMServer.restart** に移動し、リターン キーを押して DCNM SAN サービスを再起動します。

### ローカル ユーザーを管理

管理者ユーザーとして、Cisco DCNMWeb UIを使用して新しいユーザーを作成し、ロールを割 り当て、そのユーザーに 1 つ以上のグループまたは範囲を関連付けることができます。

この項の内容は、次のとおりです。

### ローカルユーザーの追加

### **Procedure**

- ステップ **1** メニュー バーから**[**管理(**Administration**)**] > [**管理ユーザー(**Management Users**)**] > [**ローカ ル(**Local**)**]**を選択します。**[**ローカル ユーザー(**Local Users**)**]** ページが表示されます。
- ステップ2 [ユーザの追加 (Add User) 1をクリックします。

**[**ユーザーを追加(**Add User**)**]** ダイアログボックスを表示します。

- ステップ **3 [**ユーザー名(**User name**)**]** フィールドにユーザー名を入力します。
	- ユーザー名は大文字と小文字が区別されますが、ユーザー名ゲストは予約済みの名前 であり、大文字と小文字は区別されません。guest ユーザにできるのは、レポートの 表示だけです。guest ユーザは guest パスワードを変更できず、DCNM Web クライア ントの Admin オプションにもアクセスできません。 **Note**
- ステップ **4 [**ロール(**Role**)**]** ドロップダウン リストからユーザーのロールを選択します。
- ステップ **5** [Password] フィールドにパスワードを入力します。

**Note** SPACE 以外の全ての特殊文字はパスワードで許可されています。

- ステップ **6 [Confirm Password**(パスワードの確認)**]** フィールドで、パスワードを再入力します。
- ステップ **7 [Add**(追加)**]** をクリックすると、そのユーザーがデータベースに追加されます。
- ステップ **8** ユーザーの追加を続行する場合は、ステップ 2 ~ 7 を繰り返します。

### ローカル ユーザの削除

Cisco DCNM Web UI からローカル ユーザーを削除するために、次の手順を実行します。

#### **Procedure**

ステップ **1 [**管理(**Administration**)**] > [**管理ユーザー(**Management Users**)**] > [**ローカル(**Local**)**]** を選 択します。

**[**ローカル ユーザー(**Local Users**)**]** ページが表示されます。

- ステップ **2 [**ローカル ユーザー(**Local Users**)**]** テーブルから 1 人以上のユーザーを選択し、**[**ユーザーの 削除(**Delete User**)**]** ボタンをクリックします。
- ステップ **3** 警告ウィンドウで **[**はい(**Yes**)**]** をクリックして、ローカル ユーザーを削除します。**[**いいえ (**No**)**]** をクリックし、削除をキャンセルします。

### ユーザの編集

Cisco DCNM Web UI からユーザーを編集するには、以下の手順を実行します。

#### **Procedure**

- ステップ **1 [**管理(**Administration**)**] > [**管理ユーザー(**Management Users**)**] > [**ローカル(**Local**)**]** を選 択します。
- ステップ **2** チェックボックスを使用してユーザーを選択し、**[**ユーザーの編集(**Edit User**)**]**アイコンをク リックします。
- ステップ **3 [**ユーザーの編集(**Edit User**)**]** ウィンドウでは、デフォルトで**[**ユーザー名(**Username**)**]**と **[**ロール(**Role**)**]**が示されます。**[**パスワード(**Password**)**]** の指定と **[**パスワードの確認 (**Confirm Password**)**]** をします。
- ステップ **4** [適用(Apply)] をクリックし、変更を保存します。

### ユーザ アクセス

ローカルユーザがアクセスできる特定のグループまたはファブリックを選択できます。これに より、ローカルユーザは、アクセスが許可されていない特定のグループまたはファブリックに アクセスできなくなります。これを行うには、次の手順を実行します。

#### **Procedure**

ステップ **1 [**管理(**Administration**)**] > [**管理ユーザー(**Management Users**)**] > [**ローカル(**Local**)**]** を選 択します。

**[**ローカル ユーザ(**Local Users**)**]** ウィンドウが表示されます。

ステップ **2 [**ローカル ユーザ(**Local Users**)**]** テーブルから一人のユーザを選択します。**[**ユーザ アクセス (**User Access**)**]** をクリックします。

**[**ユーザ アクセス(**User Access**)**]**選択ウィンドウが表示されます。

ステップ **3** ユーザがアクセスできる特定のグループまたはファブリックを選択し、**[**適用(**Apply**)**]** をク リックします。

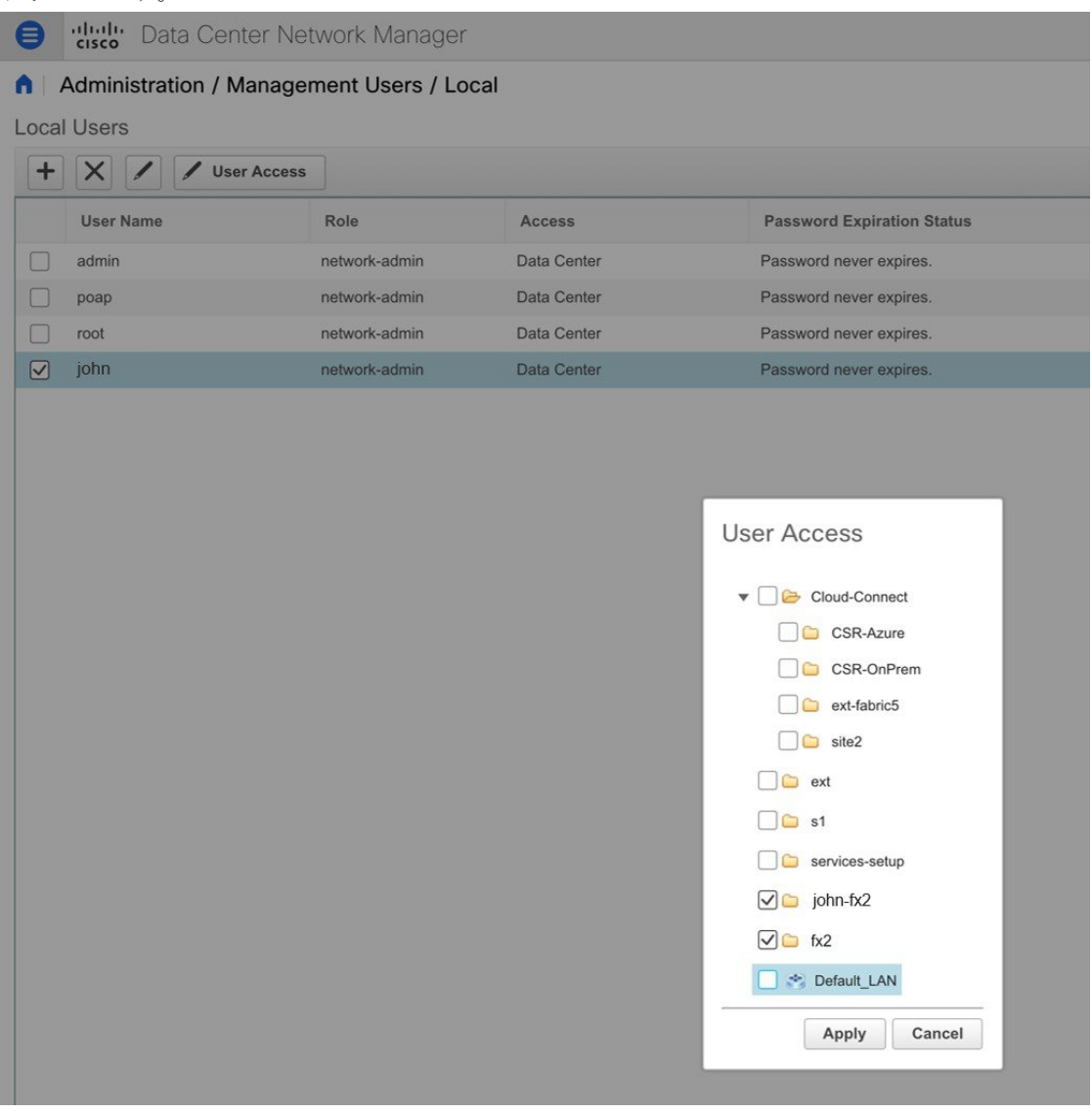

## クライアントを管理する

Cisco DCNM を使用して、DCNM クライアント サーバを切断できます。

#### **Procedure**

ステップ **1 [**管理(**Administration**)**] > [**管理ユーザー(**Management Users**)**] > [**クライアント(**Clients**)**]** を選択します。

DCNM サーバのリストが表示されます。

ステップ **2** チェックボックスを使用してDCNMサーバを選択し、**[**クライアントの切断(**DisconnectClient**)**]** をクリックして DCNM サーバを切断します。

## パフォーマンスのセットアップ

パフォーマンスのセットアップ メニューには次のサブメニューが含まれます。

### パフォーマンス セットアップ **LAN** 収集

PerformanceManagerを使用してファブリックを管理する場合は、ファブリック上でフローおよ び収集の初期セットを設定する必要があります。Cisco DCNM を使用してパフォーマンス収集 を追加または、削除することができます。スイッチの収集を作成する前に、スイッチにライセ ンスを付与し、継続的な管理対象状態に維持します。

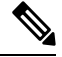

Performance Manager データを収集するには、スイッチと DCNM サーバ間で ICMP ping を 有効にする必要があります。**pm.skip.checkPingAndManageable** サーバ プロパティを true に設定してから、DCNMを再起動します。[Web **UI**]、**[**管理(**Administration**)**]**、**[DCNM** サーバー(**DCNM Server**)**]**、**[**サーバーのプロパティ(**Server Properties**)**]**の順に選択し て、サーバ プロパティを設定します。 **Note**

収集を追加する手順は、次のとおりです。

#### **Procedure**

- ステップ **1 [**管理(**Administration**)**] > [**パフォーマンス セットアップ(**PerformanceSetup**)**] > [LAN** コレ クション(**LAN Collections**)**]** を選択します。
- ステップ **2** ライセンスを取得したすべての LAN スイッチについて、チェック ボックスを使用して、トラ ンク、アクセス、エラーと破棄、および温度センサーのパフォーマンスデータ収集を有効にし ます。
- ステップ **3** パフォーマンス データを収集する LAN スイッチのタイプを選択するためのチェックボックス をオンにします。

**Note** 現在のクライアント セッションを切断することはできません。

ステップ **4** [Apply] をクリックして、設定を保存します

ステップ **5** 確認ダイアログボックスで、**[**はい(**Yes**)**]** をクリックして Performance Manager を再起動しま す。新しい設定を有効にするには、Performance Manager を再起動する必要があります。

### **Performance Manager SAN** 収集

パフォーマンスマネージャを使用してファブリックを管理する場合は、ファブリック上でフ ローおよび収集の初期セットを設定する必要があります。Cisco DCNM を使用してパフォーマ ンスコレクションを追加または、削除することができます。スイッチの収集を作成する前に、 スイッチにライセンスを付与し、**[managedContinuously]** 状態に維持します。このウィンドウ には、ライセンスを受けたファブリックのみが表示されます。

収集を追加する手順は、次のとおりです。

#### **Procedure**

- ステップ **1 [**管理(**Administration**)**] > [**パフォーマンス セットアップ(**PerformanceSetup**)**] > [SAN** 収集 (**SAN Collections**)**]** を選択します。
- ステップ **2** ファブリックを選択して **[**名前(**Name**)**]**、 **[ISL/NPV Links]**、 **[**ホスト(**Host**)**]**、 **[**ストレー ジ(**Storage**)**]**、 **[FC** フロー(**FC Flows**)**]**、あるいは **[FC** イーサネット(**FC Ethernet**)**]** を このデータ タイプのパフォーマンス収集を有効化するために選択します。
- ステップ **3** [Apply] をクリックして、設定を保存します
- ステップ **4** 確認ダイアログボックスで、**[**はい(**Yes**)**]** をクリックしてパフォーマンスコレクタを再起動 します。

### パフォーマンス セットアップのしきい値

パフォーマンス マネージャを使用してファブリックを管理する場合は、ファブリック上でフ ローおよび収集の初期セットを設定する必要があります。Cisco DCNM を使用してパフォーマ ンスコレクションを追加または、削除することができます。スイッチのコレクションを作成す る前に、スイッチにライセンスを付与し、**managed Continuously** 状態に維持します。

#### **Procedure**

- ステップ **1 [**管理(**Administration**)**] > [**パフォーマンス セットアップ(**Performance Setup**)**] > [**しきい値 (**Thresholds**)**]** を選択します。
- ステップ **2 [**トラフィックが容量の **%** を超えたときにしきい値イベントを生成します**]** で、チェック ボッ クスを使用して **[**重大になる時(**Critical at**)**]** および **[**警告が出る時(**Warning at**)**]** の値を指 定します。**[**重大になる時(**Critical at**)**]** の範囲は 5 ~ 95 で、デフォルトは 80 です。**[**警告が 出る時(**Warning at**)**]** の範囲は 5 ~ 95 で、デフォルトは 60 です。
- ステップ **3** ドロップダウン リストから **[**パフォーマンス **SAN ISL** 投票間隔(**Performance SAN ISL Polling Interval**)**]** の値を選択します。有効な値は、**5** 分、**4** 分、**3** 分、**2** 分、**1** 分、および **30** 秒です。 デフォルトは **30** 秒です。
- ステップ **4** ドロップダウンリストから**[**パフォーマンスデフォルト投票間隔(**Performance Default Polling Interval**)**]** の値を選択します。有効な値は、**5** 分、**10** 分、および **15** 分です。デフォルト値は **5** 分です。
- **ステップ5** [適用 (Apply)] をクリックします。

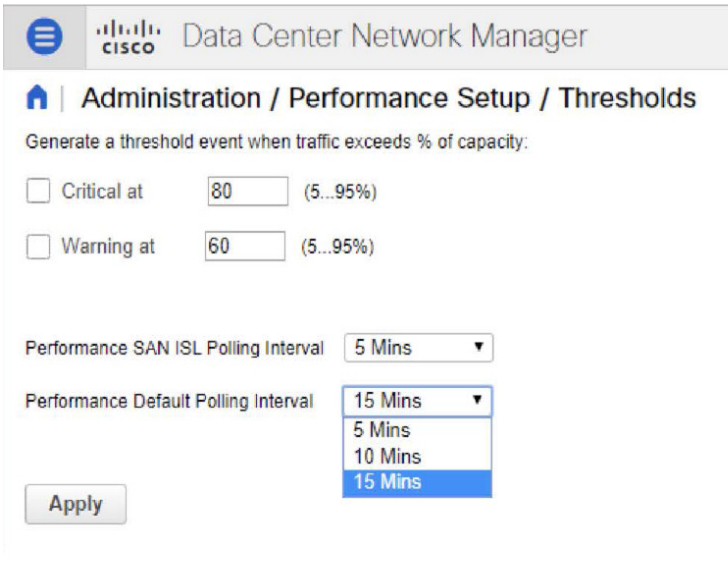

## ユーザー定義の構成

Cisco DCNM Web UI からユーザー定義統計を構成するには、次の手順を実行します。

#### **Procedure**

ステップ **1 [**管理(**Administration**)**] > [**パフォーマンス セットアップ(**Performance Setup**)**] > [**ユーザー 定義(**User Defined**)**]** を選択します。

ユーザー定義の統計ウィンドウが表示されます。

ステップ **2 [**追加(**Add**)**]** アイコンをクリックします。

**[SNMP** 統計をパフォーマンス収集に追加(**Add SNMP Statistic to Performance Collection**)**]** ウィンドウが表示されます。

- ステップ **3 [**スイッチ(**Switch**)**]** テーブルから、他の統計を追加するスイッチを選択します。
- ステップ **4 SNMP OID**ドロップダウン リストから、OID を選択します。
	- ドロップダウン リストから選択した SNMP OID ModuleX\_Temp、 IFHCInOctets.IFINDEX、IFHCOutOctest.IFINDEX の場合、「X」を正しいモジュール 番号または対応する IFINDEX に置き換える必要があります。 **Note**
- ステップ **5 [**表示名(**Display Name**)**]** ボックスに新しい名前を入力します。
- ステップ **6 [SNMP** タイプ(**SNMP Type**)**]**ドロップダウン リストから、タイプを選択します。
- ステップ **7 [**追加(**Add**)**]**をクリックすると、この統計が追加されます。

## イベントのセットアップ

イベントのセットアップ メニューには次のサブメニューが含まれます。

### イベント登録の表示

**Syslog** の送信、トラップの送信、およびトラップの遅延を有効にするには、DCNM Web UI で 次を設定する必要があります。

- **Syslog** の送信を有効にするには:**[Physical Attributes**(物理的属性)**] > [Events**(イベン ト)**] > [Syslog] > [Servers**(サーバー)**]** を選択します。**[**行の作成**]** をクリックし、必要な 詳細を入力して、**[**作成**]** をクリックします。
- 送信トラップの有効化:**[**物理属性(**Physical Attributes**)**] > [**イベント(**Events**)**] > [SNMP** トラップ(**SNMP Traps**)**] > [**送信先(**Destination**)**]** を選択します。**[**行の作成**]** をクリッ クし、必要な詳細を入力して、**[**作成**]** をクリックします。
- 遅延トラップの有効化 : **[**物理属性**] > [**イベント**] > [SNMP** トラップ**] > [**遅延トラップ**]** を選 択します。**[**機能の有効化**]**列で、チェックボックスを使用してスイッチの遅延トラップを 有効にし、遅延を分単位で指定します。

### **Procedure**

ステップ **1 [**管理(**Administration**)**] > [**イベント セットアップ(**Event Setup**)**] > [**登録(**Registration**)**]** を選択します。

SNMP および Syslog レシーバーと統計情報が表示されます。

ステップ **2 [Syslog** レシーバーを有効にする**]** チェックボックスをオンにして **[**適用**]** をクリックすると、 サーバー プロパティで Syslog レシーバーが無効になっている場合に有効になります。

イベント登録または syslog のプロパティを設定するには、**[**管理(**Administration**)**] > [DCNM** サーバー(**DCNM Server**)**] > [**サーバー プロパティ(**Server Properties**)**]** を選択し、画面の 指示に従います。

ステップ **3 [Syslog** メッセージを **DB** にコピー(**Copy Syslog Messages to DB**)**]**を選択し、**[**適用(**Apply**)**]** をクリックして syslog メッセージをデータベースにコピーします。

> このオプションを選択しない場合、イベントは Web クライアントのイベント ページに表示さ れません。

2 番目のテーブルの列には、次の情報が表示されます。

- トラップを送信するスイッチ
- syslog を送信するスイッチ
- syslog アカウンティングを送信するスイッチ
- 遅延トラップを送信するスイッチ

### 通知の転送

Cisco DCNM Web UI を使用して、システム メッセージの通知転送の追加および削除を実行で きます。

この項の内容は、次のとおりです。

### 通知転送の追加

Cisco DCNM Web UI は、電子メールまたは SNMPv1 トラップを介してファブリック イベント を転送します。

一部の SMTP サーバーでは、DCNM から SMTP サーバーに送信される電子メールに認証パラ メータを追加する必要があります。Cisco DCNM リリース 11.4(1) 以降、DCNM により認証を 必要とする任意のSMTPサーバーに送信される電子メールに認証パラメータを追加できます。 この機能を構成するには、**[**管理**] > [DCNM** サーバー**] > [**サーバー プロパティ**]** ウィンドウで **[SMTP] > [**認証**]** プロパティを設定します。**server.smtp.authenticate** フィールドに **true** を入力 し、**server.smtp.username** フィールドに必要なユーザー名を入力し、**server.smtp.password** フィールドに必要なパスワードを入力します。

Cisco DCNMWeb UIからシステムメッセージの通知転送を追加および削除するには、次の手順 を実行します。

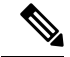

**Note** テスト転送は、ライセンスされたファブリックに対してのみ機能します。

### **Procedure**

ステップ **1 [**管理(**Administration**)**] > [**イベント設定(**EventSetup**)**] > [**転送(**Forwarding**)**]** を選択しま す。

> イベントの転送範囲、レシーバの電子メールアドレス、イベントの重大度、およびイベントの タイプが表示されます。説明の [正規表現(Regex)] フィールドは、転送送信元がイベント フォワーダの追加時に転送元が Syslog として選択されている場合にのみ適用されます。

- ステップ **2** イベント転送を有効にするには、**[**有効にする(**Enable**)**]**チェックボックスをオンにします。
- ステップ **3 SMTP** サーバーの詳細と送信元電子メール アドレスを指定します。
- ステップ **4 [**適用(**Apply**)**]** をクリックして、設定を保存します。
- ステップ **5** イベント カウント フィルタで、イベント カウントのフィルタをイベント フォワーダーに追加 します。 イベント カウントがイベント カウント フィルタで指定された制限を超えると、転送はイベン

トの転送を停止します。このフィールドでは、カウント制限を指定できます。イベントを転送 する前に、Cisco DCNM はその発生がカウント制限を超えていないかどうかを確認します。そ の場合、イベントは転送されません。

- ステップ **6 [**スヌーズ**]**チェックボックスを選択して、開始日付と時刻、終了日付と時刻を指定します。**[**適 用(**Apply**)**]** をクリックして、設定を保存します
- ステップ **7 [**イベント フォワーダー ルール(**Event Forwarder Rules**)**]** テーブルで、**[+]** アイコンをクリッ クしてイベント フォワーダー ルールを追加します。

**[**イベント フォワーダー ルールの追加(**Add Event Forwarder Rule**)**]** ダイアログ ボックスが 表示されます。

- ステップ **8 [**転送メソッド(**ForwardingMethod**)**]**で、**[**電子メール(**E-mail**)**]**または**[**トラップ(**Trap**)**]** を選択します。**[**トラップ(**Trap**)**]**を選択した場合は、ダイアログボックスに**[**ポート**]**フィー ルドが追加されます。
- ステップ **9** 電子メール転送メソッドを選択する場合は、**[**電子メールアドレス(**EmailAddress**)**]**フィール ドに IP アドレスを入力します。トラップメソッドを選択する場合は、**[**アドレス(**Address**)**]** フィールドにトラップの受信者の IP アドレスを入力し、ポート番号を指定します。

**[**アドレス(**Address**)**]** フィールドに IPv4 または IPv6 アドレスまたは DNS サーバー名を入力 できます。

- ステップ **10** 転送範囲(**ForwardingScope**) では、通知のファブリック**/LAN** またはポート グループを選択 します。
- ステップ **11 [**送信元**]** フィールドで、**[DCNM]** または **[Syslog]** を選択します。 **DCNM** を選択すると、次のようになります。
	- a) **[**タイプ(**Type**)**]** ドロップダウン リストから、イベント タイプを選択します。
	- b) **[**ストレージポートのみ(**Storage Ports Only**)**]**チェックボックスをオンにして、ストレー ジ ポートのみを選択します。
- c) **[**最低重大度**]**ドロップダウンリストから、受信するメッセージのシビラティレベルを選択 します。
- d) **[**追加(**Add**)**]** をクリックして、通知を追加します。

**[Syslog]**を選択しと、次のようになります。

- a) **[**ファシリティ(**Facility**)**]** リストから、syslog のファシリティを選択します。
- b) syslog タイプを指定します。
- c) **[**説明の正規表現(**Description Regex**)**]** フィールドで、イベントの説明と一致する説明を 指定します。
- d) **[**最低重大度(**Minimum Severity**)**]** ドロップダウン リストで、受信するメッセージの重大 度を選択します。
- e) **[**追加(**Add**)**]** をクリックして、通知を追加します。
- **[**最低重大度(**Minimum Severity**)**]** オプションは、**[**イベント タイプ(**Event Type**)] が [すべて (All) ] に設定されている場合のみ使用できます。 **Note**

Cisco DCNM が送信するトラップは、重大度タイプに対応しています。重大度タイプとともに テキストによる説明も提供されます。

```
trap type(s) = 40990 (emergency)
40991 (alert)
40992 (critical)
40993 (error)
40994 (warning)
40995 (notice)
40996 (info)
40997 (debug)
textDescriptionOid = 1, 3, 6, 1, 4, 1, 9, 9, 40999, 1, 1, 3, 0
```
### 通知の転送を削除する

通知の転送を削除できます。

#### **Procedure**

ステップ **1 [**管理(**Administration**)**] > [**イベント設定(**EventSetup**)**] > [**転送(**Forwarding**)**]** を選択しま す。

ステップ **2** 削除する通知の前のチェックボックスを選択し、**[**削除(**Delete**)**]** をクリックします。

### **EMC CallHome** の設定

Cisco DCNM Web UI から EMC がサポートする SAN スイッチの EMC Call Home を設定するに は、次の手順を実行します。

#### **Procedure**

- ステップ **1 [**管理**] > [**イベント セットアップ**] > [EMC** コール ホーム(**EMC Call Home**)**]** を選択します。
- ステップ **2 [**イネーブル化(**Enable**)**]** チェックボックスを選択にして、この機能を有効にします。
- ステップ **3** チェックボックスを使用して、ファブリックまたは個々のスイッチを選択します。
- ステップ **4** 一般的なメール情報を入力します。
- ステップ **5 [**適用(**Apply**)**]** をクリックして、E メール オプションを更新します。
- ステップ **6 [**テストと適用(**Apply and Test**)**]** をクリックして、E メール オプションを更新し、結果をテ ストします。

### イベント抑制

Cisco DCNMでは、ユーザー指定のサプレッサルールに基づいて、指定されたイベントを抑制 することができます。このようなイベントは、Cisco DCNM Web UI および SAN クライアント には表示されません。イベントはDCNMデータベースに保持されず、電子メールまたはSNMP トラップを介して転送されません。

テーブルからサプレッサ ルールを表示、追加、変更、および削除できます。既存のイベント テーブルからサプレッサ ルールを作成できます。テンプレートとして特定のイベントを選択 し、ルール ダイアログウィンドウを呼び出します。イベントの詳細は、イベント テーブルで 選択したイベントから、ルール作成ダイアログウィンドウの入力フィールドに自動的に移植さ れます。

**Note** Cisco DCNM Web UI から EMC Call Home イベントを抑制することはできません。

このセクションの内容は次のとおりです。

### イベント抑制ルールの追加

Cisco DCNM Web UI からイベント抑制にルールを追加するには、次の手順を実行します。

### **Procedure**

ステップ **1 [**管理(**Administration**)**] > [**イベント セットアップ(**Event Setup**)**] > [**抑制(**Suppression**)**]** を選択します。

**[**抑制(**Suppression**)**]** ウィンドウが表示されます。

ステップ **2 [**イベント抑制(**Event Suppressors**)**]** テーブルの上にある **[**追加(**Add**)**]** アイコンをクリック します。

**[**イベント抑制ルールの追加(**Add Event Suppressor Rule**)**]** ウィンドウが表示されます。

- ステップ **3 [**イベント抑制ルールの追加(**Add Event Suppressor Rule**)**]** ウィンドウで、ルールに **Name** を 指定します。
- ステップ **4** イベント送信元に基づくルールに必要な **[**範囲(**Scope**)**]** を選択します。

[範囲(Scope)]ドロップダウンリストには、LANグループとポートグループが個別に表示さ れます。**[SAN][LAN** ポート グループ(**LAN, Port Groups**)**]** または **[**任意(**Any**)**]** を選択でき ます。**SAN** および **LAN**の場合は、ファブリックまたはグループまたはスイッチ レベルでイベ ントの範囲を選択します。**[**ポート グループ(**Port Group**)**]** 範囲のグループのみ選択できま す。範囲として **[**任意(**Any**) **]** を選択する場合、抑制ルールはグローバルに適用されます。

ステップ **5 Facility** 名を入力するか、**SAN/LAN Switch Event Facility** リストから選択します。

ファシリティを指定しない場合は、ワイルドカードが適用されます。

- ステップ **6** ドロップダウン リストから、[イベント**Type**(Event)] を選択します。 イベント タイプを指定しない場合は、ワイルドカードが適用されます。
- ステップ **7 Description Matching** フィールドで、一致する文字列または正規表現を指定します。

ルール照合エンジンは、Java パターン クラスでサポートされている正規表現を使用して、イ ベントの説明テキストとの一致を検索します。

ステップ **8 [**アクティブ範囲(**Active Between**)**]** ボックスをオンにして、イベントが抑制される有効な時 間範囲を選択します。

デフォルトでは、時間範囲は有効になっていません。つまり、ルールは常にアクティブです。

- 一般に、アカウンティングイベントを抑制しないでください。アカウンティングイベ ントの抑制ルールは、アカウンティング イベントが DCNM またはソフトウェアのス イッチのアクションによって生成される特定のまれな状況でのみ作成できます。たと えば、DCNMと管理対象スイッチ間のパスワード同期中に、多数の 「*sync-snmp-password*」AAA syslog イベントが自動的に生成されます。アカウンティ ング イベントを抑制するには、**[**抑制(**Suppressor**)**]** テーブルに移動し、**[**イベント 抑制ルールの追加(**Add Event Suppressor Rule**)**]** ダイアログ ウィンドウを呼び出し ます。 **Note**
- **[**モニタ(**Monitor**)**] > [**スイッチ(**Switch**)**] > [**イベント(**Events**)**]** を選択して、既 知のイベントの抑制ルールを作成します。アカウンティングイベントの抑制ルールを 作成する際にショートカットはありません。 **Note**

### イベント抑制ルールを削除

Cisco DCNM Web UI からイベント抑制ルールを削除するには、次の手順を実行します。

#### **Procedure**

- ステップ **1 [** 管理 **>** イベントをセットアップ **>** 抑制(**Administration > Event Setup > Suppression**)**]** を選 択します。
- ステップ **2** リストからルールを選択し、**[Delete**(削除)**]**アイコンをクリックします。
- ステップ **3** 確認のために [はい(Yes)] をクリックします。

### イベント抑制ルールの変更

イベント抑制ルールを変更するには、次のタスクを実行します。

### **Procedure**

- ステップ **1 [**管理(**Administration**)**] > [**イベント セットアップ(**Event Setup**)**] > [**抑制(**Suppression**)**]** を選択します。
- ステップ **2** リストからルールを選択し、**[**編集(**Edit**)**]** をクリックします。

**[**施設(**Facility**)**]**、**[**タイプ(**Type**)**]**、**[**説明一致(**Description Matching**)**]**文字列、および**[**有 効な時間範囲(**Valid time range**)**]**を編集できます。

ステップ **3 [**適用(**Apply**)**]** をクリックして、変更内容を保存します。

## クレデンシャル管理

ユーザー ログイン情報管理メニューには、次のサブメニューがあります:

## **SAN** 資格情報

Cisco DCNM ホームページで、 **[**管理(**Administration**)**] > [**資格情報管理(**Credentials Management**)**] > [SAN** 資格情報(**SAN Credentials**)**]** を選択すると、ファブリック シード ス イッチへのSNMPアクセスの詳細が表示されます。ユーザーがすべてのファブリックへのアク セスを検証した場合は、ファブリックのすべてのシード スイッチの SNMP 資格情報が表示さ れます。

Cisco DCNM のスイッチ資格情報ウィンドウには、次のフィールドがあります。

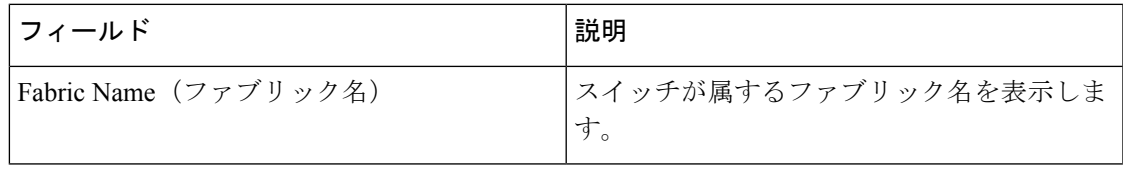

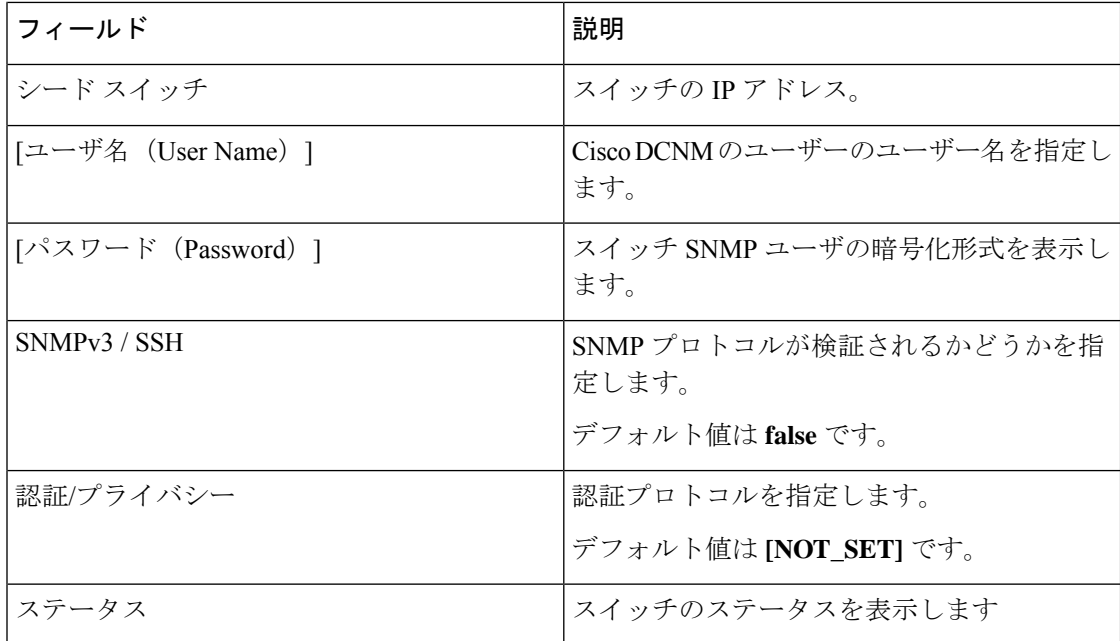

Cisco DCNM ユーザーが SNMP を使用してファブリックを設定する前に、ユーザーはファブ リックのシード スイッチに SNMP 資格情報を提供し、検証する必要があります。ユーザーが ファブリックシードスイッチの有効な資格情報を提供しない場合、[スイッチクレデンシャル (Switch Credentials)] テーブルに SNMPv3/SSH および AuthPrivacy フィールドのデフォルト値 が表示されます。

スイッチの行をクリックして、正しい資格情報を入力します。**[**保存(**Save**)**]**をクリックして 変更内容を保存します。

ユーザーが構成を変更しても、有効なスイッチ資格情報を提供しない場合、ユーザーアクショ ンは拒否されます。スイッチの資格情報を検証して、変更をコミットします。

この画面で次の操作を実行できます。

- 資格情報を再検証するには:
- **1.** CiscoDCNMホームページから、**[**管理(**Administration**)**]>[**資格情報管理(**Credentials Management**)**] > [SAN** 情報管理(**SAN Credentials**)**]** を選択し、**[**ファブリック名 (**FabricName**)**]**オプションボタンをクリックして、資格情報を検証する必要がある シード スイッチを選択します。
- 2. [再検証 (Revalidate) ] をクリックします。

操作が成功したか失敗したかを示す確認メッセージが表示されます。

- スイッチ資格情報をクリアします。
	- **1.** CiscoDCNMホームページから、**[**管理(**Administration**)**]>[**資格情報管理(**Credentials Management**)**] > [SAN** 情報管理(**SAN Credentials**)**]** を選択し、**[**ファブリック名 (**Fabric Name**)**]** オプション ボタンをクリックして、シード スイッチを選択し削除 します。

**2.** [Clear] をクリックします。

確認メッセージが表示されます。

**3. [**はい(**Yes**)**]** をクリックして、DCNM サーバからスイッチ資格情報を削除します。

### **LAN** 資格情報

デバイス構成の変更中、Cisco DCNM はユーザーから提供されたデバイスの資格情報を使用し ます。ただし、LAN スイッチ資格情報がプロビジョニングされない場合、Cisco DCNM では **[**管理(**Administration**)**] > [**資格情報管理(**Credentials Management**)**] > [LAN**資格情報(**LAN Credentials**)**]** ページを開き、LAN 資格情報を構成するようにプロンプトが表示されます。

Cisco DCNM は、次の 2 つのログイン情報のセットを使用して ローカル エリア ネットワーク (LAN)デバイスに接続します。

- **[**ディスカバリ資格情報(**Discovery Credentials**)**]**:Cisco DCNM は、デバイスの検出およ び定期的なポーリング中にこれらのログイン情報を使用します。
- **[**構成変更ログイン情報(**Configuration Change Credentials**)**]**:ユーザーがデバイス構成 を変更する機能を使用しようとすると、Cisco DCNM はこれらのログイン情報を使用しま す。

LAN ログイン情報管理では、構成変更ログイン情報を指定できます。LAN スイッチの構成を 変更する前に、スイッチの構成変更 SSH ログイン情報を入力する必要があります。ログイン 情報を提供しない場合、構成変更アクションは拒否されます。

これらの機能は、LAN ログイン情報機能からデバイス書き込みログイン情報を取得します。

- •アップグレード (ISSU)
- メンテナンス モード (GIR)
- パッチ(SMU)
- テンプレートの展開
- POAP-Write erase reload、Rollback
- インターフェイスの作成/削除/設定
- VLAN の作成/削除/設定
- VPC ウィザード

デバイスが最初に検出されたかどうかに関係なく、構成変更のログイン情報を指定する必要が あります。これは1回限りの操作です。ログイン情報が設定されると、構成変更操作に使用さ れます。

#### **Default Credentials**

デフォルトのログイン情報は、ユーザーがアクセスできるすべてのデバイスに接続するために 使用されます。スイッチテーブルのデバイスそれぞれにログイン情報を指定して、デフォルト のログイン情報を上書きできます。

 $\label{eq:1} \bigotimes_{\mathbb{Z}}\mathbb{Z}_{\mathbb{Z}}$ 

**Note**

**[**パスワード(**Password**)**]**、**[**パスワードの確認(**Confirm Password**)**]** フィールドに適切 なログイン情報を入力して**[**保存(**Save**)**]**をクリックした後、**[**パスワードの確認(**Confirm Password**)**]** フィールドが空白です。空白の **[**パスワードの確認(**Confirm Password**)**]** フィールドは、パスワードが正常に保存されたことを意味します。

Cisco DCNM はまず、[スイッチ(Switch)] テーブルの個別のスイッチログイン情報を使用し ようとします。[スイッチ (Switch) ]テーブルの資格情報 (ユーザー名/パスワード) 列が空白 の場合、デフォルトのログイン情報が使用されます。

### スイッチテーブル

スイッチテーブルは、ユーザーがアクセスしたすべてのローカルエリアネットワーク(LAN) スイッチをリストにします。デフォルトのログイン情報を上書きするスイッチログイン情報を 個別に指定できます。ほとんどの場合、デフォルトのログイン情報のみを入力する必要があり ます。

この画面で次の操作を実行できます。

- ログイン情報の編集, on page 65
- ログイン情報の検証, on page 65
- スイッチログイン情報のクリア, on page 65
- リモート アクセスによる認証情報管理, on page 65

DCNM ユーザーの ローカル エリア ネットワーク (LAN) ログイン情報テーブルには、次の フィールドがあります。

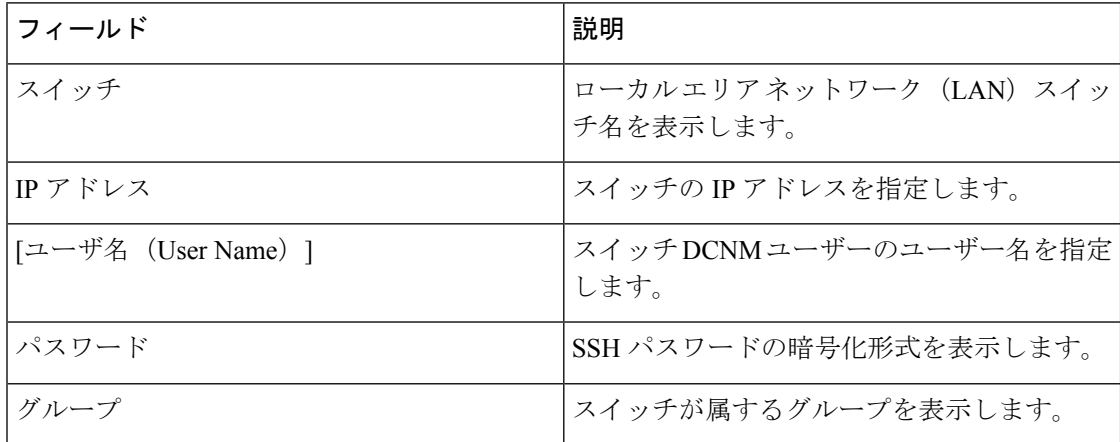

### ログイン情報の編集

次のタスクを実行して、ログイン情報を編集します。

- **1.** Cisco DCNM ホームページから、**[**管理(**Administration**)**] > [**資格情報管理(**Credentials Management**)**] > [** ローカル エリア ネットワーク(**LAN**)資格情報(**LAN Credentials**)**]** を選択し、ログイン情報を編集する必要がある**[**スイッチ(**Switch**)**]**チェックボックスを オンにします。
- **2.** [Edit] アイコンをクリックします。
- **3.** スイッチに **[**ユーザー名(**User Name**)**]** および **[**パスワード(**Password**)**]** を指定します。

### ログイン情報の検証

ログイン情報を検証するには、次のタスクを実行します。

- **1. [**管理(**Administration**)**] > [**ログイン情報管理(**Credentials Management**)**] > [**ローカル エ リアネットワーク(**LAN**)ログイン情報(**LAN Credentials**)**]**から、ログイン情報を検証 する必要がある **[**スイッチ(**Switch**)**]** チェック ボックスを選択します。
- **2.** [**Validate**] をクリックします。

操作が成功したか失敗したかを示す確認メッセージが表示されます。

#### スイッチログイン情報のクリア

次のタスクを実行して、スイッチ ログイン情報をクリアします。

- **1. [**管理(**Administration**)**] > [**ログイン情報管理(**Credentials Management**)**] > [**ローカル エ リアネットワーク(**LAN**)ログイン情報(**LAN Credentials**)**]**から、ログイン情報をクリ アする必要がある **[**スイッチ(**Switch**)**]** チェック ボックスをオンにします。
- **2.** [Clear] をクリックします。
- **3. [**はい(**Yes**)**]** をクリックして、DCNM サーバからスイッチ ログイン情報をクリアしま す。

### リモート アクセスによる認証情報管理

DCNM では、次のようなさまざまなモードでユーザーを認証できます。

- ローカル ユーザ ー- このモードでは、Cisco DCNM Web UI を使用して、新しいユーザー を作成し、ロールを割り当て、そのユーザーに1つ以上のファブリックまたはグループへ のアクセス権を提供できます。
- リモート ユーザー このモードでは、DCNM にログインできます。DCNM サーバーは、 AAA認証のために、リモート認証サーバー(Cisco Identity Services Engine(ISE)など)か ら情報を取得します。シスコは、リモート認証用に TACACS+、RADIUS、および LDAP オプションをサポートしています。詳細については、「リモート AAA」を参照してくだ さい。

リモート認証用に DCNM を構成すると、AAA サーバーは認証と認可の両方を処理します。 DCNMは、認証を確認するために入力されたユーザログインとパスワードをAAAサーバーに 転送します。認証後、AAAサーバーは**cisco-avpair**属性を介してユーザーに割り当てられた適 切な権限/ロールを返します。この属性には、特定のユーザーがアクセスできるファブリック のリストを含めることができます。DCNM LAN 展開でサポートされるロールは次のとおりで す。

- network-admin
- network-operator

デバイス検出資格情報と LAN 資格情報はどちらもデバイスへの書き込みアクセス権を提供し ますが、書き込み操作は LAN 資格情報でのみ実行されるため、両者は異なります。デバイス 検出資格情報は各デバイスに関連付けられ、デバイスを DCNM にインポートするときに 1 回 だけ入力されます。DCNM は、デバイスへの SSH アクセスと SNMPv3 アクセスを組み合わせ て使用する定期的な再検出に、これらの資格情報を使用します。ただし、LAN 資格情報は、 ユーザーごとにすべてのユーザーに対して構成されます。適切なロールを持つユーザーがDCNM にアクセスする場合、そのユーザーは LAN 資格情報を入力してデバイスへの書き込みアクセ ス権を取得できます。書き込み操作では、LAN 資格情報を使用してデバイスにアクセスしま す。これにより、すべてのユーザーが DCNM で行った変更と、その結果としてデバイスに加 えられた変更の適切な監査証跡が得られます。

TACACS+ や RADIUS などのリモート認証方式を使用して DCNM を設定する場合、ユーザー は次のように LAN 資格情報を構成できます。

- 通常の AAA リモート認証
- AAA リモート認証パススルー メカニズム
- DCNM サービス アカウントを使用した AAA リモート認証

#### 通常の **AAA** リモート認証

認証後、適切なロールを持つユーザーが初めて DCNM にログインすると、DCNM はユーザー に LAN 資格情報の入力を求めます。前述のように、DCNM はこれらの資格情報を使用して、 デバイスへの書き込みアクセス権を提供します。すべてのユーザーは、このプロセスに従う必 要があります。社内のビジネスポリシーにより、ユーザーは3~6か月ごとにパスワードを変 更する必要があるとします。次に、すべてのユーザーは、DCNM **[LAN** 資格情報(**LAN Credentials**)**]** ウィンドウでデバイスにアクセスするためのパスワードを更新する必要があり ます。また、AAA サーバーでパスワードを更新する必要があります。

たとえば、ISEサーバーで認証を行うJohnという名前のユーザーについて考えてみましょう。

- **1.** John は、自分のユーザー資格情報を使用して DCNM にログインします。
- **2.** ISE サーバーは John のユーザー資格情報を認証し、DCNM は彼の LAN スイッチ資格情報 を入力するためのメッセージを表示します。DCNMはこれらの資格情報を使用して、デバ イスでさまざまな構成と書き込み操作を実行します。

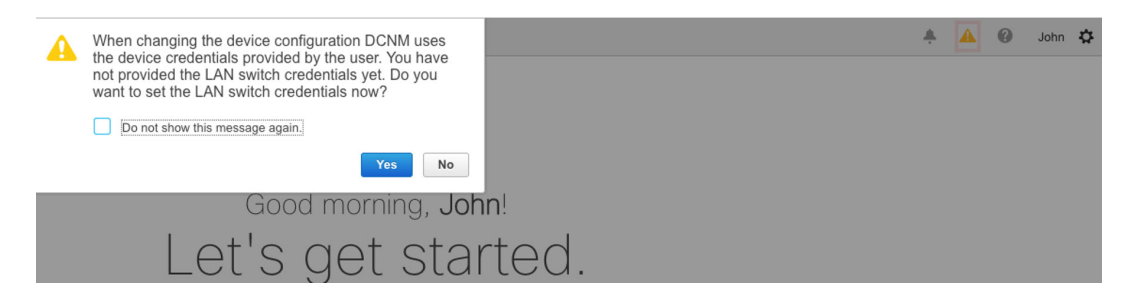

**3.** John は、LAN スイッチの資格情報を入力します。DCNM は、すべてのデバイスで John に よってトリガされるすべての書き込み操作に LAN スイッチ資格情報を使用します。ただ し、John は、デバイスごとのアクセス ベースで LAN スイッチの資格情報を入力すること を選択することもできます。このデバイスごとのアクセスオプションは、デフォルトの資 格情報を入力することによって提供されるアクセスを上書きします。

Al Administration / Credentials Management / LAN Credentials

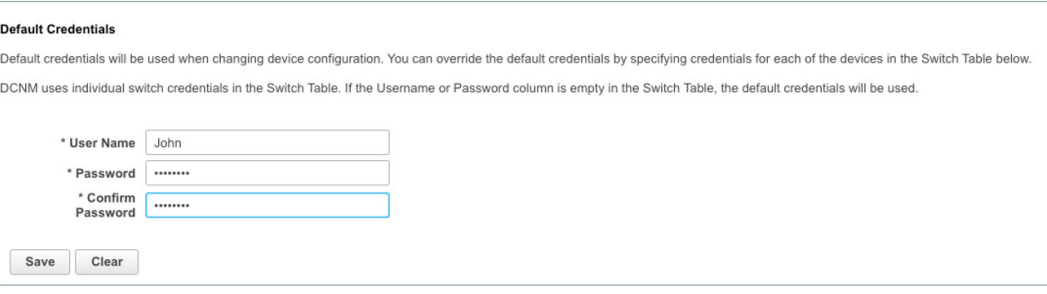

John が再び DCNM にログインすると、DCNM は LAN スイッチ資格情報をすでにキャプ チャしているため、LANスイッチ資格情報を入力するためのメッセージを表示しません。 Johnは、同じ資格情報を使用して、DCNMおよびアクセス可能なデバイスにログインしま す。

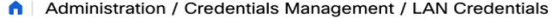

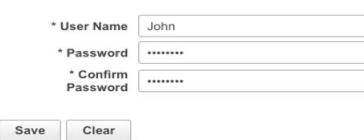

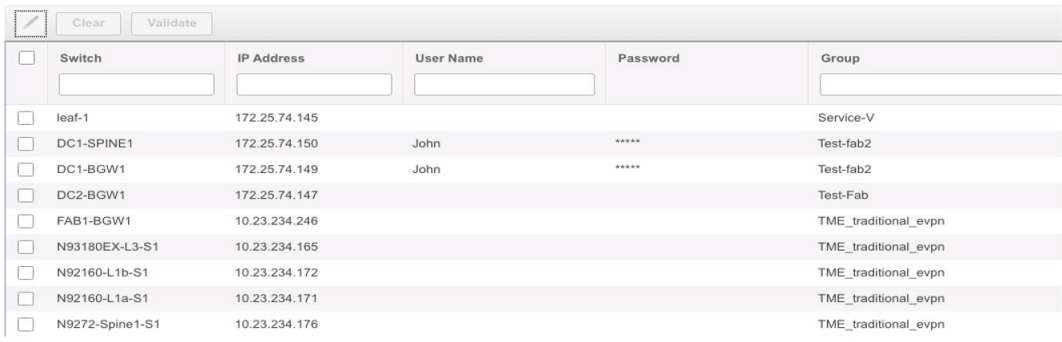

**4.** ここで、数か月後に企業のITポリシーが変更されたとします。次に、JohnはリモートAAA サーバーで自分のパスワードを更新する必要があります。また、ステップ 3 を実行して、 DCNM が LAN スイッチ資格情報を更新できるようにする必要があります。

したがって、このモードでは John が更新されたパスワードを使用して DCNM Web GUI にログ インすると、DCNM は LAN 資格情報を入力するためのメッセージを表示しません。ただし、 John は LAN 資格情報のパスワードを更新する必要があります。DCNM が新しく更新されたパ スワードを継承し、デバイスで書き込み操作を実行できるようになるため、パスワードを更新 する必要があります。

### **AAA** リモート認証パススルー メカニズム

このモードでは、ユーザーがユーザー名とパスワードを入力して DCNM にログインすると、 DCNM はそのユーザー資格情報をそのユーザーの LAN スイッチ資格情報設定のデフォルト資 格情報に自動的にコピーします。その結果、ユーザーが初めてログインしたときに、DCNMは LAN スイッチ資格情報を入力するためのメッセージを表示しません。

- **1.** SSH を使用して、sysadmin ユーザーとして DCNM にログインします。
- 2. /root/directory (su コマンドを使用)にログインします。
- **3.** /usr/local/cisco/dcm/fm/conf/server.properties ファイルに移動します。
- **4.** 次のサーバー プロパティをファイルに追加し、変更を保存します。

#### **dcnm.lanSwitch.sameUserAccount=true**

[[root@dcnm sysadmin]# cat /usr/local/cisco/dcm/fm/conf/server.properties | grep dcnm.lan n.lanSwitch.sameUserAccount=true [root@dcnm sysadmin]#

- **5. service FMServer restart** コマンドを使用して DCNM を再起動します。
- **6.** ここで、John は DCNM にログインします。
- **7.** 認証に成功すると、DCNM は LAN スイッチ資格情報を更新するためのメッセージを表示 しません。これは、この情報がLANスイッチ資格情報に自動的にコピーされるためです。
- **8.** 数か月後、企業の IT ポリシーが変更されることを考慮してください。このモードでは、 John はリモート AAA サーバーでパスワードを更新する必要があります。その後、John が DCNM にログインすると、DCNM は更新された資格情報をユーザー John に関連付けられ たデフォルトの LAN 資格情報に自動的にコピーします。

#### **DCNM** サービス アカウントを使用した **AAA** リモート認証

多くの場合、顧客は、共通のサービス アカウントを使用して DCNM コントローラから行われ たすべての変更を追跡することを好みます。次の例では、ユーザーが DCNM コントローラを 使用して変更を行い、デバイスに変更を加えています。これらの変更は、共通のサービスアカ ウントに対してデバイス上で監査ログに記録されます。したがって、コントローラによってト リガされた変更を、ユーザーがデバイス上で直接行った他の変更(アウトオブバンド変更とも 呼ばれます)と区別することができます。アウトオブバンドの変更は、ユーザーアカウントか ら行われたデバイス アカウンティング ログに表示されます。

たとえば、リモート AAA サーバーーにロボットという名前のサービス アカウントを作成しま す。対応する資格情報を使用して、ロボット ユーザーは DCNM にログインできます。ロボッ ト ユーザーは、デフォルトの LAN 資格情報を入力して、デバイスへの書き込みアクセス権を 持つことができます。DCNM network-adminは、すべてのユーザーのデフォルトのLAN資格情 報を自動的に設定し、ロボットに関連付けられたデフォルトの LAN クレデンシャルを継承す るサーバー プロパティを有効にします。

したがって、ユーザーが DCNM にログインして構成を変更すると、DCNM はロボットの LAN 資格情報を使用して変更をデバイスにプッシュします。DCNM展開履歴ログは、変更をトリガ したユーザーを追跡し、DCNM からスイッチに展開された対応する変更をユーザー ロボット の監査ログで表示します。

DCNM でサービス アカウントを設定するには、次の手順を実行します。

- **1.** SSH を使用して、sysadmin ユーザーとして DCNM にログインします。
- **2.** /root/ directory(**su** コマンドを使用)にログインします。
- **3.** /usr/local/cisco/dcm/fm/conf/server.properties ファイルに移動します。
- **4.** 次のサーバー プロパティをファイルに追加し、変更を保存します。

**service.account=robot**

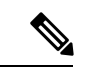

(注) AAA パススルー アカウントまたはサービス アカウントのいずれかを有効にできます。

[[root@dcnm sysadmin]# cat /usr/local/cisco/dcm/fm/conf/server.properties | grep robot  $s$ ervice.account= $r$ [[root@dcnm sysadmin]#

- **5. service FMServer restart** コマンドを使用して DCNM を再起動します。
- **6.** ここで、John は DCNM にログインします。
- **7.** 認証に成功した後、DCNM は LAN スイッチ資格情報を更新するためのメッセージを表示 しません。ただし、John が **[LAN** 資格情報(**LAN Credentials**)**]** ページに移動すると、 DCNM は、サービス アカウントが DCNM で有効になっているため、すべての LAN 資格 情報がサービス アカウントから継承されることを示すメッセージを表示します。

service.account flag is enabled. Only service.account user can change the credentials.

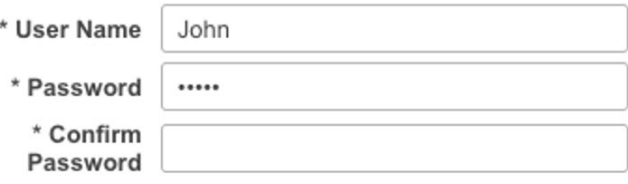

### サービス アカウント構成監査

次のワークフローの例では、DCNMサービスアカウント機能の使用中に構成監査を検 証できます。ただし、サービスアカウントのアクティブ化手順を完了している必要が あります。

**1.** John は、デバイスでテスト ループバックを作成します。

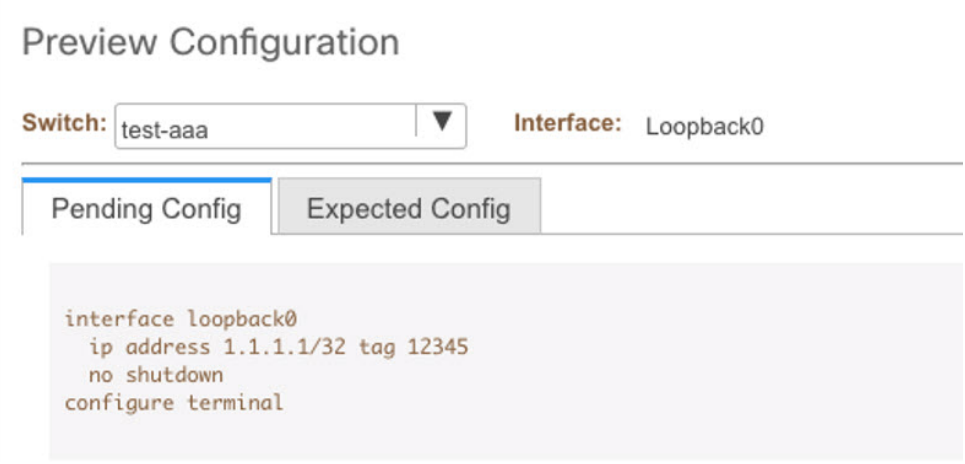

- **2.** John は、DCNM を使用して構成を展開します。
- **3.** DCNM 展開の履歴により、John が最近の構成変更を行ったことを確認できます。

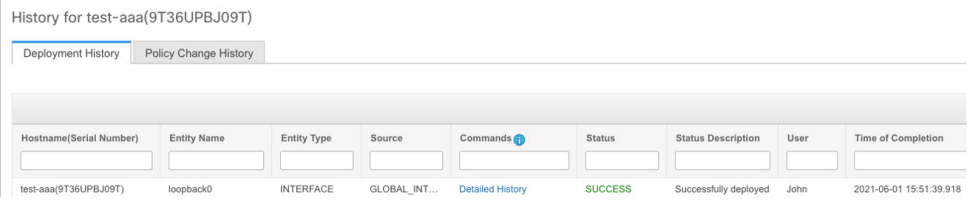

**4.** デバイスのアカウンティングログは、DCNMサービスアカウント(つまり、この 例ではロボット)が NX-OS デバイスの変更をトリガしたことを示しています。

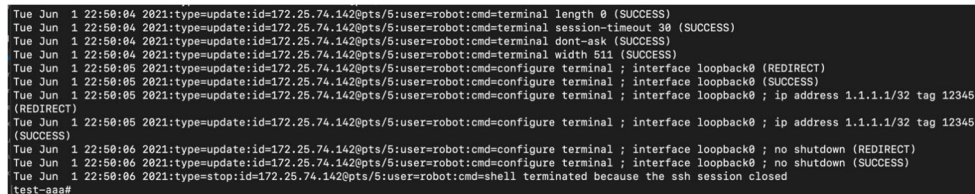

翻訳について

このドキュメントは、米国シスコ発行ドキュメントの参考和訳です。リンク情報につきましては 、日本語版掲載時点で、英語版にアップデートがあり、リンク先のページが移動/変更されている 場合がありますことをご了承ください。あくまでも参考和訳となりますので、正式な内容につい ては米国サイトのドキュメントを参照ください。